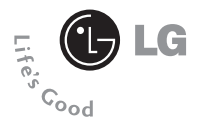

# **LG GR500R User Guide**

## **Part 15.21 statement**

" Change or Modifications that are not expressly approved by the manufacturer could void the user's authority to operate the equipment. "

## **Part 15.105 statement**

This equipment has been tested and found to comply with the limits for a class B digital device, pursuant to Part 15 of the FCC Rules.

These limits are designed to provide reasonable protection against harmful interference in a residential installation. This equipment generates uses and can radiate radio frequency energy and, if not installed and used in accordance with the instructions, may cause harmful interference to radio communications. However, there is no guarantee that interference will not occur in a particular installation. If this equipment does cause harmful interference or television reception, which can be determined by turning the equipment off and on, the user is encouraged to try to correct the interference by one or more of the following measures:

- Reorient or relocate the receiving antenna.
- Increase the separation between the equipment and receiver.
- Connect the equipment into an outlet on a circuit different from that to which the receiver is connected.
- Consult the dealer or an experienced radio/TV technician for help.

## **Part 15 Class B Compliance**

This device and its accessories comply with part15 of FCC rules.

Operation is subject to the following two conditions:

- (1) This device & its accessories may not cause harmful interference.
- (2) This device & its accessories must accept any interference received,

including interference that may cause undesired operation.

## **Body-worn Operation**

This device has been tested for typical body-worn operations

with the distance of 0.79inches (2.0cm) from the user's body.

To comply with FCC RF exposure requirements, a minimum separation distance

of 0.79inches(2.0cm) must be maintained from the user's body.

Additionally, Belt clips, holsters & other body-worn accessories may not contain metallic components.

## **Your Phone**

## **Phone Components**

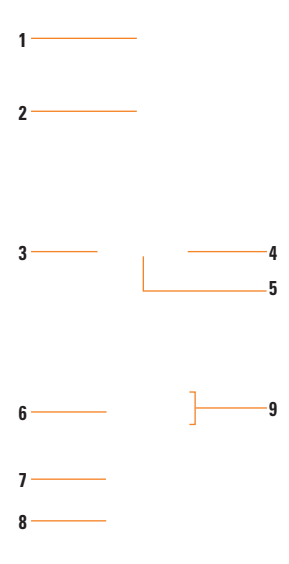

- **1. Earpiece:** Lets you hear the caller and automated prompts.
- **2. Main LCD:** Displays phone status icons, menu items, web items, web information, pictures and more in full color. You can choose menu on touch pad by touching the icon slightly.
- **3. Send key:** Press this key in standby mode to quickly access the most recent, missed, dialed and received calls.
- **4. End/Power key:** Ends or rejects a call. Turns the phone on/off. Press once to return to the standby screen.
- **5. Multi tasking key**
- **6. Micro SD memory card socket**
- **7. Hold key**
- **8. Capture button**
- **9. Side keys**
	- **When the screen is idle:** Volume of key tone.
	- **During a call:** Volume of the earpiece.
	- **When playing background music:** Controls volume continuously.

## **Rear View**

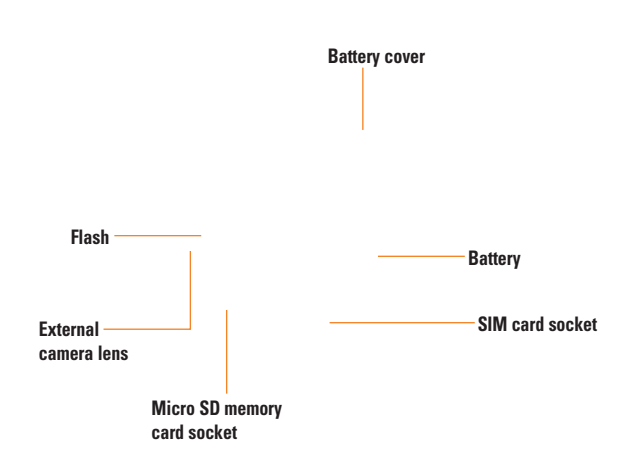

## **Slide Open View**

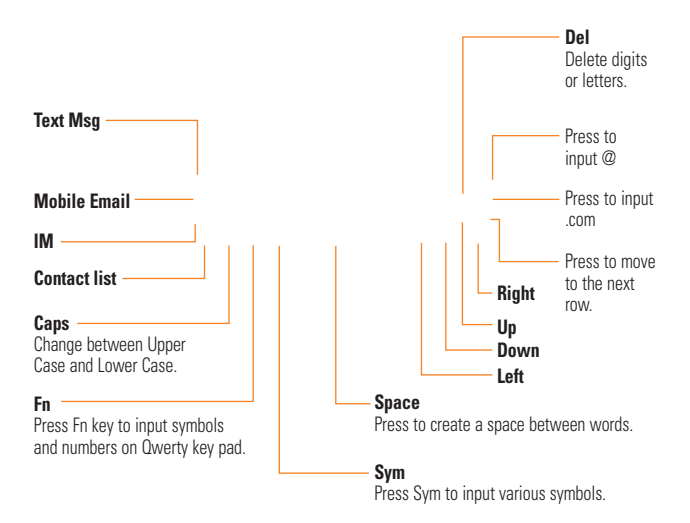

## **Getting Started**

## **Installing the SIM Card and Battery**

#### **1. Remove the battery cover**

Press the release button at the bottom of the phone and slide the cover. The battery cover should slide and lift off easily.

#### **2. Remove the battery**

Hold the top edge of the battery and, using the battery cover, lift it from the battery compartment.

**• Using battery cover**

#### $\Theta$  Warning

- We do recommend not to user your fingernail to remove the battery not to be hurt.
- Do not remove the battery when the phone is switched on, as this may damage the phone.

## **Getting Started**

#### **3. Install the SIM card**

Slide the SIM card into the SIM card holder. Make sure that the gold contact area on the card is facing downward. To remove the SIM card, pull it gently in the opposite direction.

#### **4. Install the battery**

Insert the top of the battery first into the top edge of the battery compartment. Ensure that the battery contacts align with the terminals on the phone. Press the bottom of the battery down until it clips into place.

#### **5. Charging your phone**

Slide back the cover of the charger socket on the side of your LG GR500R. Insert the charger connector to the phone ('B' side of the connector has to be facing up when connecting to the phone) and then plug into the wall socket. Your LG GR500R will need to be charged until a message reading "Battery full. Please unplug charger to save energy" appears on the screen.

#### **Important!**

You should insert the battery before charging.

#### $\Theta$  Warning

Use of unauthorized accessories could damage your phone and void your warranty.

To use the travel charger provided with your phone:

## **Installing a Memory Card**

You can expand the memory available on your phone by using a microSD memory card. The LG GR500R will support up to a 16 GB microSD memory card.

#### $\theta$  Tip

A memory card is an optional accessory.

**1.** Lift the memory card cover and insert a microSD card with the gold contact area facing downwards. Close the memory card cover so that it clicks shut.

#### **Getting Started**

#### n **Note**

If your memory card has existing content it will automatically be filed in the correct folder. For example, videos will be accessible from the My Videos folder. If your memory card has protected content (i.e. content such as songs or graphics with Digital Rights Management copywriting loaded from another device), it will not work. You will need to reformat the memory card prior to using it with this device.

## **On-Screen Icons**

The table below describes various display indicators or icons that appear on the phone's display screen.

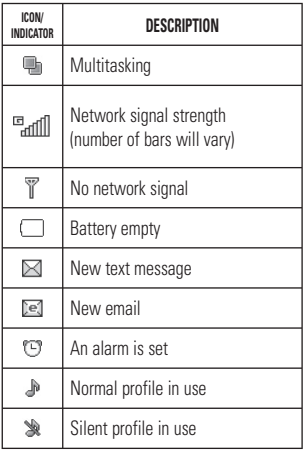

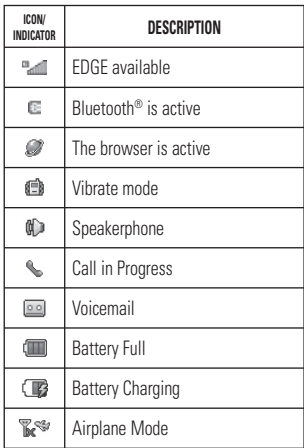

## **Start Up Guide**

After you install SIM card and battery, and turn on the LG GR500R, you will see Start Up Guide on the screen.

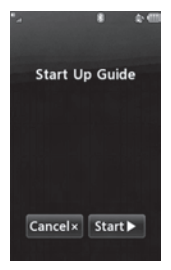

Touch Start  $\overline{\phantom{a}}$  start and it will show you an easy quide to follow. Touch start animation to see the animation description. Touch Next Next to move on to the next screen. You will see:

- I Unlock Your Phone
- ▶ Open Menu & Select Item
- ▶ Scroll Page, Navigate between
- **Navigate between Items**
- **Rotate Screen Orientation**
- ▶ Open Keypad and Enter Text
- ▶ Change the Home screen
- ] Add Shortcuts on the Home screen
- ] How to Add Contacts on the Home screen

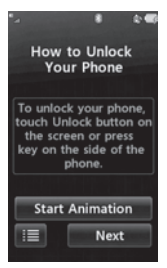

**14**

## **General Functions**

## **Making a Call**

- **1.** Make sure your phone is powered on.
- **2.** Touch  $\left[\begin{matrix} \sqrt{1 + \frac{1}{n}} \\ \sqrt{1 + \frac{1}{n}} \\ \sqrt{1 + \frac{$ the touch pad. Or slide open the qwerty pad and enter a phone number including the area code. To edit a number on the display screen, simply press the  $\mathbb{R}$  key to erase one digit at a time.
	- $\blacktriangleright$  Press and hold the  $\blacktriangleright$  key to erase the entire number.
- **3.** Press the **[SEND]** key to call the number. Or touch call on touch pad.
- **4.** When finished, press the **conduct F**ENDI key.

## **Making a Call with the Send Key**

- **1.** Press the **[SEND]** key, and the most recent missed, dialed and received phone numbers will be displayed.
- **2.** Select the desired number.
- **3.** Press the **[SEND]** key or touch Call Ba.

## **Making International Calls**

- **1.** Press and hold the  $k + k$  key and the international access character '+' will appear. On the touch pad, touch and hold  $0 +$
- **2.** Enter the country code, area code and the phone number.
- **3.** Touch **call**

## **Ending a Call**

When you have finished a call, press the  $\bigcap$  [END] key.

## **Making a Call from the Contacts**

You can store frequently called names and phone numbers in the SIM card as well as in the phone memory known as the Contacts.

You can dial a number by simply selecting a name in the contacts and pressing the [SEND] key.

### **General Functions**

## **Answering a Call**

When you receive a call, the phone rings and the phone icon appears on the screen. If the caller can be identified, the caller's phone number (or name if stored in your Address Book) is displayed.

- **1.** Press the **[SEND]** or touch Accept. If Any Key has been set as the Answer Mode, any key press will answer a call except for the  $\bigcirc$  [END] key,  $\bigcirc$   $\circ$   $\bigcirc$ .  $\blacksquare$  .  $\blacksquare$  .  $\blacksquare$
- **2.** End the call by pressing the **complete** END] key.

#### n **Note**

You can answer a call while using the Address Book or other menu features.

## **Adjusting the Volume**

During a call, if you want to adjust the earpiece volume, use the side volume keys of the phone.

In idle mode, you can adjust the ring volume using the side volume keys.

## **Setting Profiles**

Press either of the side volume keys. You can set your Ringtone to Vibrate All, Alarm Only or Silent All.

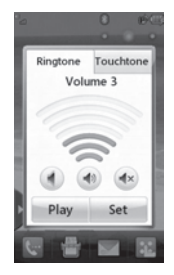

You can adjust the touchtone sound and vibration volume.

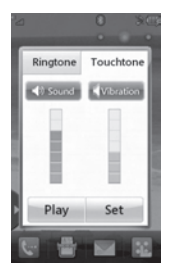

## **Vibration Mode (Quick)**

Vibration Mode can be activated by touching and holding  $\star$  . You can set Vibration Mode by pressing and holding down side volume key as well.

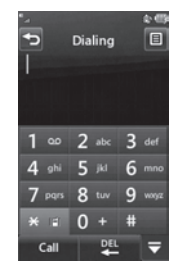

### **General Functions**

The phone will display 'Vibrating Mode On'. If you would like to turn Vibration mode Off, touch and hold  $\overline{\phantom{a}}$  again.

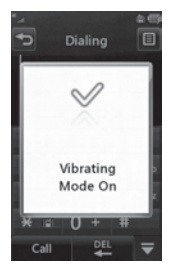

## **Signal Strength**

If you are inside a building, being near a window may give you better reception. You can see the strength of your signal by the signal indicator on your phone's display screen.

## **Entering Text**

You can enter alphanumeric characters by using the phone's touch pad. For example, storing names in the Address Book, writing a message or scheduling events in the calendar all require text to be entered.

The following text input modes are available on the phone.

## **Changing the Text Input Mode**

Change the text input mode by touching  $\mathbb{R}$ .

## **Using the Symbol Mode**

The Symbol Mode enables you to enter various symbols or special characters. To enter a symbol, touch  $\Box$  Select the desired symbol.

## **ABC Mode**

This mode allows you to enter letters by touching the key labeled with the required letter once, twice, three or four times until the letter is displayed.

#### **123 Mode (Numbers Mode)**

Type numbers using one keytouch per number. To change to 123 mode in a text entry field, touch  $\mathbb{E}_{\text{tot}}$ 

### **Using the T9 Mode**

The T9 predictive text input mode allows you to enter words easily with a minimum number of key presses. As you touch each key, the phone begins to display the characters that it thinks you are typing based on a built-in dictionary. As new letters are added, the word changes to reflect the most likely candidate from the dictionary.

- **1.** When you are in the T9 predictive text input mode, and touch  $\mathbb{R}$  and  $\mathbb{R}$  and  $\mathbb{R}$ It will be the word 'Be'. Touch one key per letter.
	- $\blacktriangleright$  The word changes as letters are typed - Ignore what is displayed on the screen until the word is typed completely.
	- $\blacktriangleright$  If the desired word is missing from the word choice list, add it by using the ABC mode.
- **2.** Enter the whole word before editing or deleting any letters.
- **3.** Complete each word with a space by touching  $\| - \|$

To delete letters, touch  $\Box$  Touch and hold down  $\mathbb{R}$  to continuously erase the whole word.

#### n **Note**

Pressing the  $\bigcap$  ENDI key will save your unsaved message in the Drafts folder.

### **Using the ABC Mode**

Use the keypad keys to enter your text.

- **1.** Touch the key labeled with the required letter:
	- ▶ Once for the first letter
	- **In Twice for the second letter**
	- And so on
- **2.** To insert a space, touch **E. F.** To delete letters, touch  $\mathbb{R}$ . Touch and hold down  $\mathbb{R}$  to continuously erase the whole word.

### **General Functions**

#### n **Note**

Refer to the table below for more information on the characters available using the keys.

Touch **that** to input a Upper Case letter. To change text entry mode from Lower Case to Upper Case, touch  $\left\| \frac{d}{dx} \right\|$  twice and the key will turn to orange color. works as Caps Lock key of Qwerty keypad.

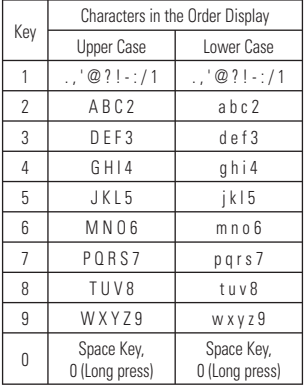

## **Using the 123 (Numbers) Mode**

The 123 Mode enables you to enter numbers in a text message (a telephone number for example) more quickly. Touch the keys corresponding to the required digits before manually switching back to the appropriate text entry mode.

## **T9 dictionary**

The T9 dictionary is a feature that allows the user to add any unique or personal words to the T9 standard language database. The T9 dictionary function can be selected from the Text Entry Settings by using Options  $\blacksquare$ Within the T9 dictionary function, the user can add, modify, delete or reset personal words.

#### n **Note**

You can select a different T9 language from the Options menu. The default setting on the phone is the T9 disabled mode.

## **Qwerty Keypad**

## **Text input mode using the Qwerty Keypad**

When you are required to enter text, for example when writing a message, the keypad will default to ABC mode. If you are entering a number, for example when making a call, the keypad number keys will default to numbers.

In ABC mode you can enter numbers by first pressing  $\begin{bmatrix} 1 \end{bmatrix}$  and then the number you require.

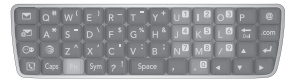

#### n **Note**

Some fields may allow only one text input mode (e.g. telephone number in Address Book fields).

To input a symbol in the text entry field, press the symbol key and select a symbol from touch screen, then select **OK**. Or for simple symbol, just press  $F_n$  and press the symbol. To return ABC mode, press [Fn] again.

Scroll using the navigation keys to show more symbol options.

Complete each word with a space by pressing  $\lceil$  space  $\rceil$ . To delete a character, press  $\lceil \frac{1}{24} \rceil$  key.

### **General Functions**

## **Using the Korean Mode**

Allows you to type in Korean when you set the language to Korean

#### **When you use Touch Keypad**

Allows you easily input the letters. To input  $\bar{\sigma}$ . touch  $\bullet$  and touch  $\bullet$ . To input  $\bullet$ , touch  $\mathbb{R}$  and touch  $\mathbb{R}$ 

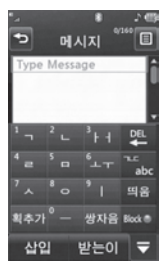

#### **When you use Qwerty Keypad**

Open the slide and touch  $\Xi$ . Choose Text Entry Settings and Show Key Guide. You can see the Korean key guide on the monitor. To input numbers, touch **in a**.

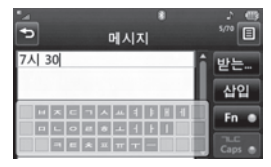

Touch **once**, and you can see the Korean key guide as below. To return its normal input mode, touch **and a** again.

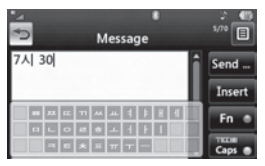

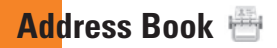

From standby screen, touch  $\mathbf{B}$  and touch . You will see following Address Book's submenus.

## **Contact List**

This menu allows you to save and manage contact address information. The Contact List's functions allow you to add a new address or search saved contact addresses by name. To search a contact address, touch and input the contact person's name. If you input 'At', it will show all contacts including 'At' in its name. From the standby screen, you can directly search for a contact by touching  $\lim$  and  $\le$ .

- **B**: Search a contact.
- **EXECUTE:** Shows you contacts in alphabetic order.
- **EX**: Set your favorite contacts.

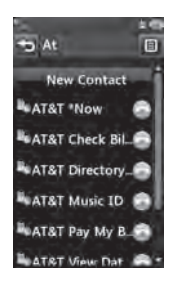

## **New Contact**

This menu allows you to add a new contact address. You can enter contact address information including name, phone numbers, email addresses, group information pictures, ringtone and memo.

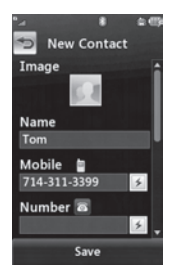

 $\blacktriangleright$  From the standby screen, Touch  $\blacktriangleright$  and touch New Contact

- $\triangleright$  Touch  $\blacksquare$  to set a Picture ID for a contact by using a saved picture from Pictures or taking a New picture of the contact person. Choose from No picture, Pictures or Take New Picture. After you take a new picture of the contact person, touch  $\Box$  to save. To delete the picture, touch  $\Box$  and take a new picture.
- $\blacktriangleright$  Enter the First name, last name or both. Enter up to five different numbers. Touch and you can set that number as Speed Dial.
- $\blacktriangleright$  Enter email address and set the Group type for the contact.
- $\triangleright$  Set the ringtone for the contact or leave it as default ringtone.
- ▶ Add memo if necessary.
- ▶ Choose whether to save the contact to Phone or SIM Card.
- **If Touch the save the contact.**

## **Caller Groups**

This menu allows you to manage group information. By default, there are 4 groups: Colleague, Family, Friends and School. Or you can put a contact in No Group. You can also configure a ring tone for a group so that the group ring tone sounds when a call from a specific contact address within that group is received and there is no ring tone configured for the specific contact address.

## **Speed Dial List**

You can assign a frequently-called contact to a speed dial list. You can select a number from 2 to 9 as a speed dial. You can configure speed dial numbers for any of the 8 numbers for a specific contact address.

▶ Your Voicemail are already set to speed

dial 1. This is default and can not be changed. Touch any other number to assign it a speed dial contact and touch

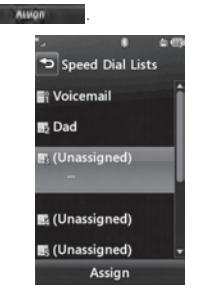

- $\triangleright$  Open your address book. Touch the contact you would like to assign to that number twice.
- $\blacktriangleright$  To call a speed dial number, touch  $\blacktriangleright$  from the standby screen then touch and hold the assigned number until the call initiate automatically.

## **Contacts Management**

This menu allows you to copy all of the information from your SIM card, e.g. name, handset number, etc. to your handset. If a name is duplicated during the copying operation, the information is also duplicated.

You can copy the entry from the SIM card to the phone memory. You can copy the entry from the handset memory to the SIM card (not all the data will be copied).

You can delete all entries in the SIM card the Handset. Press the  $\bigcirc$  [END] key to return to standby mode.

## **Service Dial Numbers**

You can view the list of Service Dialing Numbers (SDN) assigned by your network provider. Such numbers could include the emergency services, directory assistance and voice mail numbers.

- **1.** Select the Service dial number option.
- **2.** The names of the available services will be shown.
- **3.** Touch a service number. Press the [SEND] kev.

## **My Numbers**

This displays your phone numbers stored

## **In-Call Menu**

Your phone provides a number of control functions that you can use during a call. To access these functions during a call, touch 日.

## **During a Call**

The menu displayed on the handset screen during a call is different from the default main menu displayed when in the idle screen, and these options are described below.

## **Making a Second Call**

You can select a number you wish to dial from the Address Book, to make a second call. Touch Contact on the screen. Then, you can press SEND key to make a second call.

## **Swapping Between Two Calls**

By using one of three methods, you can switch between two calls.

- **1.** Press **[SEND]** key.
- **2.** Touch  $\mathbf{F}$  and select "Swap Calls."

## **Answering an Incoming Call**

To answer an incoming call when the handset is ringing, simply press the  $\bigcap$   $[SFND]$  key or touch **we can be a line to the handset** is also able to warn you of an incoming call while you are already on a call. A tone sounds in the earpiece, and the display will show that a second call is waiting. This feature, known as **Call Waiting**, is only available if your network supports it.

If Call Waiting is turned on, you can put the first call on hold and answer the second call by pressing the **[SEND]** key

## **Rejecting an Incoming Call**

You can reject an incoming call without answering by simply pressing the  $\bigcap$  [END] key or touching **Reject** .

## **Muting the Microphone**

You can mute the microphone during a call by touching **. The handset can be unmuted** by touching  $\overline{a}$  again. When the handset is muted, the caller cannot hear you, but you can still hear the caller.

### **Using the Speakerphone**

You can use the integrated Speakerphone during a call by touching  $\Box$   $\Box$  The loudspeaker is automatically deactivated when you end the call.

#### $\Theta$  Warning

Due to increased volume levels, do not place the phone near your ear while the speakerphone is enabled.

## **Video Share Calling**

### **Making a Video Share Call**

You can make or answer a Video Share call with other 3G video phones. In order to start a Video Share call, both sides must have a 3G Video Share capable phone and both must be in a 3G coverage area.

#### n **Note**

Before you start a Video Share Call you must check the following:

• Phone must be in an Rogers 3G service area.

#### **To initiate Video Share follow these steps:**

- **1.** Make a phone call by dialing a number, or selecting a number from Address book. Or directly make a video share call from the Recent Call or Contact List by selecting  $\Box$  > IVideo Share Call and selecting Video Type (Live or Recorded). In this case skip steps 2-3.
- **2.** A few seconds after the connection is established, a "Video Share Ready" prompt will appear on the screen once the other party is ready to use the Video Share service. If Audio alert in Video Share setting (See Application Setting) is set to **ON**, audio alert will sound along with prompt.
- **3.** To Share Video with an other party, touch Video icon or press the Camera key and select Video Type (Live or Recorded).

#### **In-Call Menu**

#### n **Note**

The Speakerphone will be automatically activated when a Video Share session begins, unless a hands-free device (Bluetooth® or stereo headset) is connected.

- **Live:** Share a real-time video stream with the other party.
- **Recorded:** Share a pre-recorded video clip with the other party. (Note that H.263 & Mpeg4 video formats in 176x144 size is supported)
- **4.** If the other party accepts the Video Share invitation, the Video Share session will begin. (After accepting, it may take several seconds before the actual Video Share starts.)

During a Video Share call, you can do the following by touching the icons below:

- $\blacktriangleright$   $\blacktriangleleft$ : You can turn on/off the Speakerphone.
- $\blacktriangleright$   $\blacktriangleright$   $\blacktriangleright$   $\blacktriangleright$  You can mute/unmute the microphone.
- **stop**: You can stop a Video Share Call and proceed to a Voice Call.

You can choose from the following:

- **Brightness:** You can adjust the brightness of the screen by selecting Brightness.
- ▶ Zoom: You can zoom in/out the video by selecting Zoom.
- ] **Audio to Bluetooth®/Audio to Phone:** When Audio to Bluetooth<sup>®</sup> is selected, you can have a conversation using Bluetooth®. When Audio to Phone is selected, you can have a conversation using either speakerphone or headset
- ] **Record Video Share/Stop Recording:** You can start recording the live video by selecting 'Record Video Share'. Once you are recording the video, you can stop recording by selecting 'Stop Recording'.
- ▶ End Call: You can end the phone call by selecting 'End Call'. (Note: Video Share will stop as well)
- ▶ Hold Call: You can hold the phone call by selecting 'Hold Call'. (Note: Video Share will stop when you select 'Hold Call')

During the Video Share session, turn the speakerphone on/off using the 'Spk. off' / 'Spk. on' key.

#### n **Note**

Recorded video clip will be saved in [My stuff] - [More].

- **5.1.** Stop a Video Share call and proceed to a voice call by
	- 1. Touching [Stop] Icon
	- 2. Selecting  $\Xi$  > [Stop Video share]
- **5.2.** End a voice call along with the Video Share call by
	- 1. Pressing [End] Key
	- 2. Selecting > [End Call]

#### n **Note**

- **1.** A Video Share Call will be terminated in the following cases:
	- When trying to make a conference call/ second call during a Video Share Call.
	- When the voice call is placed on hold.
	- When the voice call is disconnected.
	- When moving out of an Bogers 3G service area.
	- When the network connection is poor.
- **2.** A Video Share Call will be unavailable in the following cases ("Video Share Ready" message will not appear).
	- When trying to make a conference call/ second call during a Video Share Call.
	- When the voice call is placed on hold.
	- When moving out of an Rogers 3G service area.

## **In-Call Menu**

## **Answering a Video Share Call**

**1.** Touch [Accept] when prompt asking "The other party wants to share Video Share with you" appears, to start the Video Share Call. Touch [Decline] to decline the Video Share call. (Note that after accepting the call, it may take several seconds before the Video Share session starts.)

You can choose from the following:

- ] **Landscape mode:** When Landscape mode is selected you can watch shared video in landscape mode.
- ] **Audio to Bluetooth®/Audio to Phone:** When Audio to Bluetooth® is selected, you can have a conversation using Bluetooth®. When Audio to Phone is selected, you can have a conversation using either speakerphone or headset.

#### n **Note**

The speakerphone will be automatically turned on when a Video Share Call begins, and automatically reverts back to the previous mode when a Video Share Call ends.

#### **Making a Video Share Call from the Video Recording Mode or Video**

When you are Recording Video, you can easily make a Video Share Call to a person in your Contact List.

- **1.** Start Video Share call as follows:
	- In Record Video Mode, Touch
	- $\blacktriangleright$  In Video Gallery, touch  $\blacktriangleright$  and choose Video Share Call.

#### n **Note**

This menu item is active only in 3G coverage areas and on Video Share capable devices.

#### n **Note**

If the other party is not ready for Video Share, the call will proceed to an ordinary voice call.

#### **Saving your Video Share**

The sender can record video during the Video Share session by

- **1.** Selecting [Option] > [Record Video Share] during a live Video Share call.
- **2.** Setting Auto Record to 'ON' (See Application Settings).

Sender can save the recorded video by

- **1.** Selecting [Option] > [Stop Recording] during a live Video Share call.
- **2.** Ending Video Share call.

Recorded video will be saved in [My Stuff] > [Videos] folder in the phone.

#### **In-Call Menu**

## **Conference Calls**

The conference service provides you with the ability to have a simultaneous conversation with more than one caller. The conference call feature can be used only if your network service provider supports this feature.

A conference call can only be set up when you have one call active and one call on hold, meaning both calls must have been answered. Once a conference call is set up, calls may be added, disconnected or separated (that is, removed from the conference call but still connected to you) by the person who set up the conference call. These options are all available from the In-Call menu.

The maximum number of callers in a conference call is five. Once started, you are in control of the conference call, and only you can add calls to the conference call.

## **Making a Second Call**

You can make a second call while currently on a call simply by entering the second number and pressing the  $\bigcap$  SENDI key. When the second call is connected, the first call is automatically placed on hold. You can swap between calls by pressing the [SEND] kev.

## **Setting Up a Conference Call**

To set up a conference call, place one call on hold, then conference in the second active call by touching  $\Xi$  and select the Join Calls from the Conference Call menu.

## **Activate the Conference Call on Hold**

To activate a conference call on hold, press the **[SEND]** key

#### **Adding Calls to the Conference Call**

To add a call to an existing conference call, touch  $\mathbf{F}$  and then select the Join Calls from the Conference Call option.

## **Private Call in a Conference Call**

To have a private call with one caller from a conference call, touch  $\equiv$  and select Private Call from the Conference Call option. When the numbers of the callers are displayed, select the one you wish to speak in private with. Only the person who initiates the Conference Call can initiate a Private Call.

## **Ending a Conference Call**

The currently active conference call can be disconnected by pressing the  $\bigcap$  [END] key.

## **Your Standby Screen**

Whenever your LG GR500R is not in use it will return to your standby screen. From here you can access all menu options, make a quick call and view the status of your phone - as well as many other things.

## **Touch Screen Tips**

The standby screen is also a great place to get accustomed to the touch screen.

To select an item, touch the icon accurately. Your LG GR500R will vibrate slightly when it recognises you've touched an option.

To scroll through lists, touch the last item visible and slide your finger up the screen. The list will move up so more items are visible.

- $\blacktriangleright$  There's no need to press hard, the touchscreen is sensitive enough to pick up on a light yet firm touch.
- $\blacktriangleright$  Use the tip of your finger to touch the option you require. Be careful not to touch any other keys.
- $\triangleright$  When the screen light is off, press and hold the  $\Box$  on the right hand side to restore the standby screen.
- $\blacktriangleright$  Don't cover the phone with a case or cover as the touch screen will not work with any material covering it.

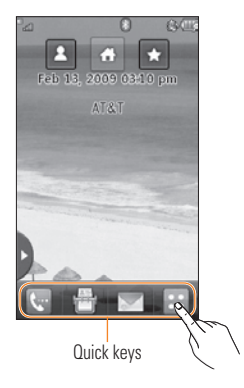

## **The Quick Keys**

The quick keys on your standby screen provide easy, one-touch access to your most used functions.

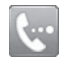

Touch to bring up the touch dialling pad to make a call. Input the number as you would using a normal key pad and touch or press the  $\bullet$  hard key.

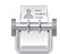

Touch to open your contacts. To search for the number you want to call. Enter the name of the contact using the touch pad. You can also create new contacts and edit existing ones.

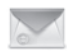

Touch to access the Messaging options menu. From here you can create a new SMS.

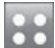

Touch to open the full Top menu which is separated into four submenus. Touch the vertical tabs to view further options.

### **Your Standby Screen**

## **Widget Mode**

- $\blacktriangleright$  Click  $\blacktriangleright$  to open the Widget mode.
- $\triangleright$  When the standby screen is Widget mode. you can drag and click what you need right away. Touch to open Widget mode.
- ] You can play songs, add memos, check the calendar, play slide show, set an alarm or add events directly from the standby screen using Widget mode.
- $\blacktriangleright$  Click  $\blacktriangleright$  to close the Widget mode.

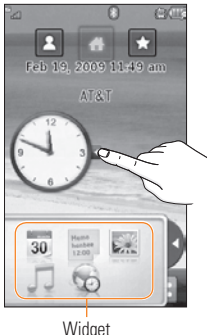

## **Hello UI! Mode**

Allows you to easily contact your friends and family by displaying your favorite contacts on the standby screen.

 $\blacktriangleright$  First, touch  $\blacktriangleright$  from the standby screen. Touch and hold down ...

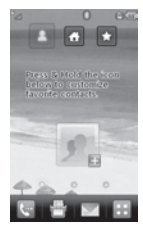

▶ Select **and choose a contact.** You can choose up to 6 contacts for one page.

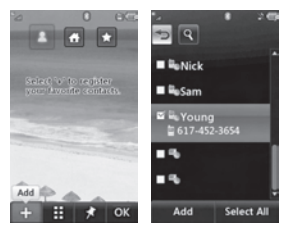

 $\blacktriangleright$  If you slightly shake or move the phone, the contacts will float in the screen. If you want to delete a contact from the Favorite mode, touch  $\odot$ 

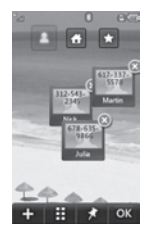

 $\triangleright$  Touch  $\blacksquare$  to align the contacts on the screen.

 $\triangleright$  Touch  $\rightarrow$  and the contact will have a slight shadow around it. If you slightly shake or move the phone, the contacts will float in the screen. Touch  $\rightarrow$  again and the contacts will be fixed and not be moved by the phone's status.

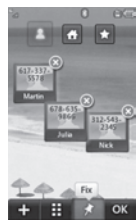

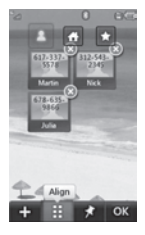

## **Your Standby Screen**

 $\triangleright$  Touch  $\blacksquare$  ox and you can now select a Favorite contact from standby screen. Touch  $\triangle$  to call, touch  $\triangle$  to send a message and touch **the disk of the message you** received from that person.

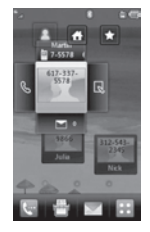

 $\blacktriangleright$  If you want to edit the Favorite contacts, touch and hold the contact or the margin space of the screen. It will turn to the Edit screen.

## **Shortcuts Mode**

Add your favorite menu on the standby screen.

 $\blacktriangleright$  Touch and hold down the menu or the margin space of the screen and it will turn to the Edit Screen.

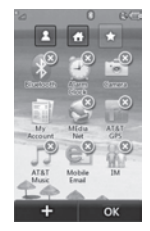

 $\triangleright$  Touch  $\blacksquare$  to add another application, touch  $\otimes$  to delete the application from Shortcuts, touch  $\begin{array}{|c|c|} \hline \text{c} & \text{c} & \text{t} \\ \hline \end{array}$  to finish.
### **Annunciator**

With LG GR500R's Annunciator, you can quickly connect to the Music Player, Bluetooth service and more.

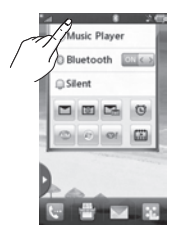

Touch the top side of the standby screen.

- ▶ You can use Music Player to edit a playlist or turn on Bluetooth.
- $\blacktriangleright$  You can set your profile by touching  $\square$ . You can set your profile to Normal, Ring and Vibration, Ring after Vibration or Silent and Vibration.

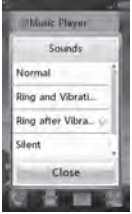

- $\blacktriangleright$  To send a Text message, touch  $\blacksquare$ . To send a Mobile Email, touch To check Voicemail, touch
- $\blacktriangleright$  To use IM, choose from  $\blacktriangleright$   $\blacktriangleright$   $\blacktriangleright$   $\blacktriangleright$   $\blacktriangleright$ If you want to set an Alarm, touch  $\bullet$ . To view the Calendar and add new events, touch  $\Box$

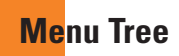

Touch **Be** in the standby screen to open a **Top menu**. From here you can access further menus: **Phone**, **Multimedia**, **My stuff** and **Settings**

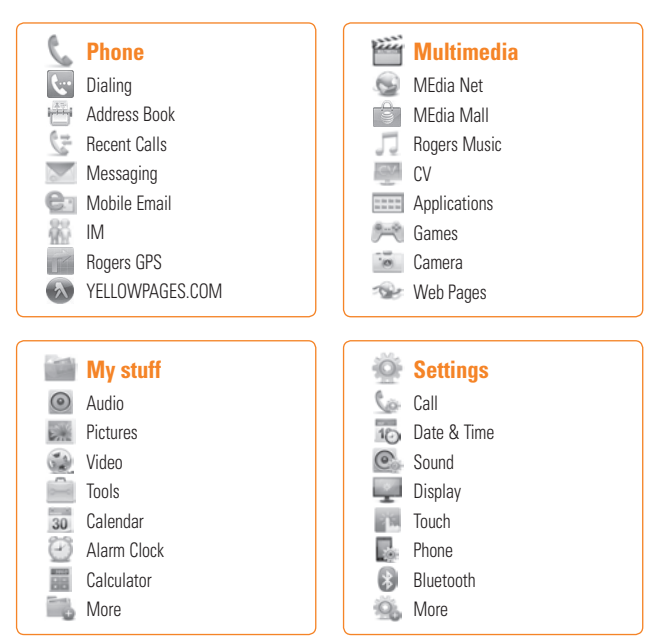

# **Rogers GPS**

The Rogers Navigator application on your device uses GPS position determination technology and access to your carrier's data network to provide you with driving directions and a host of other services, including:

- ] GPS navigation that gives you turn-by-turn directions to any destination address in the continental United States. If you miss a turn or get off-track, Rogers Navigator will calculate a new route for you. You can enter a destination address by using Rogers Navigator's automatic voice recognition system or by typing on the device's keypad.
- $\blacktriangleright$  Audio and visual traffic alerts while driving or viewing maps, as well as traffic rerouting capabilities to minimize delays on your trip.
- $\triangleright$  A Search feature that allows you to find businesses or points of interest near your current location, an airport, a waypoint, or any other entered address. You can read ratings and reviews for businesses and easily call the business that you have found to check on the availability of an item or to make a reservation. You can navigate to the business location now or save the address for later use.
- ▶ Maps of the area around your current location, around a marked waypoint, or around an address that you had previously entered. You can pan the map (adjust left, right, up, or down) and zoom in or out. You can also mark a point under the cursor as a waypoint.
- $\blacktriangleright$  A compass-like indicator presenting your direction of travel, location, and speed.
- $\blacktriangleright$  The ability to personalize your application preferences by selecting U.S. customary or metric distance units, the language for audible guidance, and so on.

You can also use many of Rogers Navigator's features on the TeleNav website, such as getting driving directions (Route Planning) and using the Search function to find businesses, churches, schools, and government offices. You can also use the TeleNav website to add an address to your My Favorites list, manage your My Favorites and Recent Places lists, and shop at the TeleNav Store.

### **Rogers GPS**

### n **Note**

For best GPS performance

- In order to improve GPS antenna sensitivity, do not cover the GPS antenna area of the device.
- Your GPS antenna sensitivity might be weakened if you are in a high rising building, underground, or location surrounded by metal or concrete.
- Use near the window indoors for better GPS antenna sensitivity.
- For battery durability, please use vehicle power adapter in your car.
- It could take 2~3 minutes to get your GPS position depending on the condition of the environment or network.

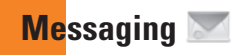

This menu includes functions related to SMS (Short Message Service), MMS (Multimedia Message Service), voice mail as well as the network's service messages.

# **New Message**

In the standby screen, select Touch Create Mess age.

#### n **Note**

If you select a graphic or an audio file while writing a multimedia message, the file loading time will take about 5 seconds. You will not be able to activate any key during the file loading time. When the file loading is complete, you will be able to write a multimedia message.

### **Editing a message**

The following options are available when Editing a Message.

**Symbol:** You can insert symbols ranging from sentence notes to emoticons. Touching the **twice** and you can select the symbols you want. You can use  $\Box$  and  $\overline{v}$  to find a icon.

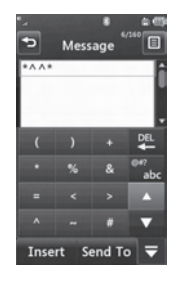

**Picture:** Touch **Existent** and choose Picture. You can select a graphic image. You can preview the selected picture. Touch I to insert the selected BK.

picture.

- ▶ **Audio:** You can insert various ringtones.
- ▶ **Video:** You can insert a video clip.
- **Take New Picture:** You can insert a new image taken from the camera by touching  $\blacksquare$  [Capture]. The following camera options are available when you touch  $\mathbb{R}$ .

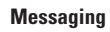

#### **Preview tab**

- • **View Mode:** Choose between Full Image and Full Screen
- **Image Size:** The resolution of the image can be captured in 1600\*1200 / 1280\*960 / 640\*480 / 320\*240.
- **Brightness:** Adjust brightness by adjusting the slider.
- • **Color Effects:** Includes options of Color/ Mono/Sepia/Negative/Blue.
- **White Balance:** Set the White Balance as Auto/Daylight/Cloudy/Illuminate/ Indoors.
- **Night Mode:** This is useful to take a photo in a dark place.
- **Timer:** The Timer can be set to Off/3 Seconds/5 Seconds/10 Seconds.
- **Image Quality:** Set the image quality as Super Fine/Fine/Normal.
- **Continuous Shot:** This is great for taking photos of moving objects or at sporting events. Allows you to set 3 shots, 6 shots or 9 shots continuously. This option is only available when you set image size as 320\*240.

#### **Others tab**

- **Save to:** Phone Memory or Memory Card. If you do not insert a memory card, it will save to Phone.
- **Shutter Tones:** Can be set to Tone 1 / Tone 2 / Tone 3 / Off.
- **Reset Settings:** Allows you to set to default settings.
- ] **New Audio:** You can record a new audio clin by touching **the company** 
	- **Quality:** Set the audio quality to Fine, Normal or Economy.
	- **Select Storage Defaults: You can** assign the default storage to Phone Memory or Memory Card.
	- **Record Mode:** MMS mode record time is about 6 minutes and the General mode provides a longer recording time.

] **Record New Video:** You can record a new video.

#### ] **Template**

- **Text:** You can easily insert frequently used sentences in the text message.
- **Multimedia:** Preset multimedia templates are available.
- **Signature:** Input your own created signature. For further details, see page 53.
- ▶ **More:** Allows you to insert Subiect, yCard, vCalendar, vNote, vTask or Contact.

#### n **Note**

vCard, vCalendar, vNote, vTask and Contact are created by Address Book, Calendar, Notepad and Tasks respectively. Go to the menu paths sections for more detailed information.

#### **Using Options**

Touch  $\mathbf{F}$  to use options below.

- **Text Entry Settings:** Text Entry Language allows you to set the text entry language to English, Français, Español or Korean. You can set to use **Show Word Candidate List**. Also, **Next Word Prediction** is available when it is set to On. Use **T9 Dictionary** to add words or delete/reset/ modify words.
- **Delivery Options**
	- **- Delivery Receipt:** If this is set to **On** in this menu, you can check whether your message was sent successfully.
	- **- Reply via Same Message Center:** You can set On or Off.
- **Save to Drafts:** Saves the selected message to Drafts.
- **Writing Font Size:** Sets the Writing Font size from Small, Medium and Large.
- **Cancel Message:** Allows you to exit the text input mode without saving your input message.

### **Messaging**

### **Sending a Message**

After completing a message using the **Insert/ Options**, select **Send To** to send a message.

- Enter the recipient(s). From  $\Xi$ , you can choose an option item below.
	- **Enter Number:** You can input the recipient(s) number using Touch keypad or Qwerty keypad.
	- **Enter Email:** You can enter Email address instead of phone number.
	- **Caller Groups:** Shows Contacts in Group.
	- **Recent Messages:** Choose a contact from recent messages.
	- **Recent Calls:** Choose a contact from recent calls.
	- **Delivery Options:** Options of **Delivery Receipt**, **Reply via Same Message Center**, **Add Cc**, and **Add Bcc**.
	- **Edit Message:** Go back to the message editing mode.
	- **Save to Draft:** Saves the selected message to Drafts.
	- **Cancel Message:** You can cancel the message.

# $\Theta$  Tip

Text messages can be copied from the SIM card to the phone and vice versa.

# **Message folders**

You'll recognise the folder structure used on your GR500R, which is fairly self-explanatory.

- **Inbox:** All the messsages you receive are placed into your Inbox. From here you can view, delete and more, see **Managing Your messages** below for details. You can enter this menu through **Message box**.
- ▶ Drafts: If you don't have time to finish writing a message, you can save what you've done so far here.
- ▶ **Outbox:** This is a temporary storage folder while messages are being sent.

### n **Note**

If you see the message "No space for USIM messages", then you should delete some messages from your Inbox. If you see the message "No space for messages", then you can delete either messages or saved files to create space.

### **Inbox**

You will be alerted when you receive a message. They will be stored in the Inbox. In the Inbox, you can identify each message by icons. To reach the Inbox, from the standby screen. Touch  $\sim$  and touch Inbox.

The following [Options] when you select a message and touch.

- **Add to Address Book:** You can save the sender's phone number in the Contact List.
- ▶ Select Slide: If the multimedia message has more than one slide, you can select and move to the desired slide.
- ] **Extract Data:** You can make a voice call or send message. You can save the number As New contact or Updating Existing.
- **Copy to SIM/Move to SIM:** You can copy or move the message SIM depending on where the text message is stored.
- **Message Details:** You can view information about received messages; message Type, Subject, Sender's address, and message Time.

The following Options are available in Inbox folder.

- **Delete:** You can pick a message and delete it.
- ▶ Sort by: You can sort all messages by Name, Title, Date and Read/Unread.
- ] **Delete All Read Messages:** You can delete all read messages.

### **IM**

The Instant Messaging feature can only be used with the support of the network operator or communities such as AIM, Windows Live and Y! Messenger. For Instant Messaging users, a valid User ID and Password will be required in order to login and exchange messages as well as checking the online status.

### **Messaging**

#### **To access the IM feature**

- **1.** Touch **B** and touch **a**.
- **2.** You can see available IM clients. The menu items below might not appear as not all IM communities support the various options. In addition, the menu strings may appear differently. This depends on the selected IM communities. The keywords such as User ID, Login and Contact will be used as general terms in IM menus according to the currently selected communities such as AIM, Windows Live and Yahoo! Messenger.

# **Offline Menu**

### **Sign In**

This allows users to login by filling in the User ID and Password.

#### n **Note**

Once the User ID and Password are saved, you will not be required to type them in again during the Login process. This feature is optional.

#### **Saved Conversations**

This is where a user can view saved conversations.

#### **Settings**

- ▶ Set Sound: Allows you to turn alerts **On/Off** for a Contact when they have activity on their session.
- **Network:** You may check your Network Profiles or Server Address information.

# **IM Information**

This displays the Instant Messaging Client Information such as Client Name and Version Number.

### **Online Menu / 1-to-1 conversation**

After a successful Login, a list of contacts with Screen Names will appear on the screen.

### **When cursor is located on a Conversation**

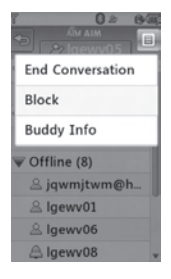

- **End Conversation:** This closes the selected conversation. If an unknown contact was selected, that contact is deleted.
- **Block/Unblock Contact:** This allows you to block/unblock the selected Conversations Contact.
- ▶ **Contact Info:** This allows you to view the User ID and Status Text information.

### **When cursor is located on a Contact List**

- ] **Refresh Contact List:** This refreshes the current information on the contacts within the list.
- ▶ **My Status:** Allows you to set your status to Available, Busy, Invisible or Be Right Back.

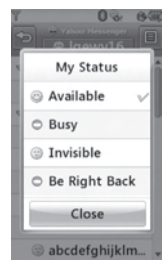

### **When cursor is located on a Contact**

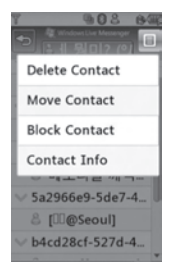

- **Delete Contact:** This deletes the selected Contact.
- **Move Contact:** Allows you to move a Contact to another Contact List.
- **Block/Unblock Contact:** This allows you to block/unblock a conversation with the selected Contact.
- **Contact Info:** This allows you to view information. It provides User ID, Status Text.

### **Menu options available in the Conversation screen**

- ▶ Insert: You can insert a Symbol, Template and emoticons in the conversation screen. This feature is accessed by pressing the left soft key.
- **Back to Contacts:** This brings the screen back to the contacts.
- ] **My Communities:** Displays the list of Email providers.
- **Block/Unblock Contact:** This allows you to block/unblock a conversation with the selected Contact.
- ▶ **Add to Contact List: Allows you to add** the person you are currently having a conversation with to a Contact List.
- **> Save Conversation:** Stores the currently active conversation.
- **End Conversation:** This ends the active conversation and clears the conversation buffer.

#### ] **Settings:**

- **Display Name**
- **My Status:** Allows you to set your status to Available, Busy or Invisible.
- **Offline Contacts**
- **Set Sound:** Allows you to turn on/off an alert for the Contact when they have activity on their session.
- **Auto Sign In**
- ▶ Text Entry Mode: Sets the text input mode such as abc, Abc, ABC, T9 abc, T9 Abc, T9 ABC and 123.
- **Fext Entry Mode Settings:** This selects the T9 predictive mode Language. This feature also allows you to turn T9 mode on or off, and to access the T9 Dictionary, Text Entry Language.
- **Minimize:** Minimizes the IM window and returns to standby mode.
- **Sign Out:** This begins the logout process.

#### n **Note**

- In the conversation window, you can use the up/down select for scrolling through the conversation.
- The maximum number of characters supported by a message is 800 characters, for receiving, and 127 characters for sending.
- The current information might not update in real time so the "Refresh List"/"Refresh Contact&quot: option can be used for the most up to date status.

# **Mobile Email**

Mobile Email allows you to access your Yahoo! Mail, AOL Mail, AIM Mail, Windows Live Hotmail, Bogers Yahoo!, BellSouth Mail and Other providers accounts on your phone. So, now you can quickly and easily check your email while you are away from your computer.

### **To Set Up Mobile Email**

- ▶ **Open Mobile Email:** From the standby screen, Touch Menu, and touch Mobile Email.
- ▶ Select an Email Provider: Touch and hold the email provider you wish to use.

### **Messaging**

### ] **Log In**

- **1.** Highlight the ID entry field, touch and then type in your existing email ID.
- **2.** Touch the Password field, highlight on the select, and enter your password.

**Quick Tip:** Your password is case sensitive. Press the Cape button on the keypad to change to lower case or upper case.

- **3.** To save your password scroll down to Remember Me and press down on the select to check the box.
- **4.** Select **Sign In**.
- **Opening an Email:** Just scroll down and highlight the email subject line you want to open and touch on the select. When the email is open, select Options to reply, forward or delete.
- **Deleting an Email:** Scroll down to the email you want to delete, Touch, then Delete.

For additional details, visit www.att.com/email.

# **Drafts**

You can view the messages saved as drafts. To see the Drafts, in the standby screen, Touch  $\overline{a}$  and touch  $\overline{a}$ . Touch Drafts.

# **Outbox**

Outbox is a temporary storage place for messages waiting to be sent. When you press the **[SEND]** key, you can make a call to the number of the recipient number of the selected message.

If the message is not sent from the Outbox, you will receive a sound alert along with a Message Sending Failure notice on the screen. Another attempt will be made to send the failed message and after two unsuccessful attempts, the message will no longer be sent automatically. In order to send the message that has failed, you must touch

**Resend to resend the message.** 

After the maximum number of Send attempts has been reached, the **Send** function has failed. If you were trying to send a text message, open the message and check that the Sending options are correct.

Outbox list will display messages in sending failed, sending or waiting, sent order. Touch  $\Xi$  to use options aviable from Outbox list.

- ] **Delete:** Deletes a message you choose.
- ▶ Sort by: Sorts by name, title and date.

**Delete All:** Delete all messages

Those options are available when you choose a message in Outbox.

- ] **Edit:** Allows you to edit the selected message.
- ▶ Select slide: If the multimedia message has more than one slide, you can select and move to the desired slide.
- ] **View Attachment:** View attachment of the message.
- **Message Details:** Allows you to view the information on the message.

### **Voicemail**

This menu provides you with a quick way of accessing your voice mailbox (if provided by your network).

#### n **Note**

Please check with your network service provider for details of their service in order to configure the handset accordingly.

# **Message Settings**

To set the message, Touch Touch Message Settings.

### **Message Alert**

You can set the Sounds and Alert Type here.

Save to: Choose between Phone and SIM Card to save message.

## **Signature**

This feature allows you to create your Text signature. You can use symbols, templates and contacts as part of the signature.

### **Messaging**

### **Text Message**

#### ] **Text Template**

There are 6 predefined messages in the list. You can view and edit the template messages or create new messages. The following [Options] are available.

- **Send:** Allows you to send the selected template via Message.
- **Delete:** Allows you to delete the selected template message.
- **Edit:** Allows you to edit the selected template message.
- **Delete All:** Deletes all messages in the folder.
- **Message Center Number:** If you want to send a text message, you can get the address of the SMS center by using this menu.
- **E-mail Gateway:** You can send the text message to an Email Address via this gateway.
- ] **Message Subject:** You can enter the SMS Subject when this menu is ON. You can switch between **DFF** to **DN** by dragging it from left to right.
- ] **Message Types:** Convert your text into Voice, Fax, X.400 or Email.
- ] **Validity Period:** This network service allows you to decide how long your SMS messages will be stored at the message center.
- **Delivery Receipt:** Allows you to ask a delivery confirmation mail for a SMS Message.
- ] **Reply via Same Message Center:** Allows you to reply via the same message center where you received a message from.
- **Insert Signature:** Insert signature you created.

### **Multimedia Message**

- ] **Multimedia Templates:** The preset multimedia templates are available.
- **Priority:** You can choose to set the priority of the message.
- **Message Subject:** You can enter the MMS Subject when this option is **Fox**. You can switch between **OFF** to **ON** by dragging it from left to right.
- ] **Validity Period:** This network service allows you to decide how long your multimedia messages will be stored at the message center.
- **> Send Delivery Receipt:** Allows you to send a delivery confirmation mail for a Multimedia Message.
- **> Send Read Receipt:** Allows you to send a message read confirmation mail for a Multimedia Message.
- ] **Download Options**
	- **Download Without Ask:** Allows Multimedia Messages to be downloaded automatically.
	- **Ask Always:** You can download a multimedia message manually.
	- **Discard:** Used when the user rejects download of the Multimedia Message.
- **Message Center:** The details for the Multimedia gateway are pre-loaded onto your handset and should not be changed.

# **Voicemail Number**

This menu allows you to set the voicemail center number if this feature is supported by Rogers. Please check with Rogers for details of their service in order to configure the handset correctly.

# **Service Message**

You can set the Service option to determine whether or not you will receive service messages.

# **YELLOWPAGES.COM**

Unleash the power of YELLOWPAGES.COM local search on your mobile phone.

Find a business, get maps and directions, and save your favorites: our mobile app gives you what you need, whenever and wherever you need it.

- ▶ Search for local businesses.
- $\blacktriangleright$  View ratings and call businesses.
- ] Save businesses for future access.
- $\blacktriangleright$  Get maps and view step-by-step directions.
- \* For more information, refer to the www.yellowpage.com

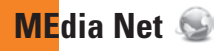

# **MEdia Net**

This connects to the homepage, which is defined in the activated account. The default account connects to Rogers's homepage.

This menu shows how to access the Internet by launching the WAP browser.

MEdia Net is one of the services provided by Rogers and it gives you access to all the cool things you can do with your wireless phone.

#### n **Note**

Check the availability of WAP services, pricing and tariffs with your network operator and/or the service provider whose service you wish to use. Service providers will also give you instructions on how to use their services.

Please contact your service provider to open an Internet account.

To launch the browser in standby mode, Touch  $\mathsf{R}$  and choose  $\mathbb{R}$ . Touch  $\mathbb{R}$ .

Once connected, the homepage is displayed. The content depends on the service provider.

To exit the browser at any time, press the  $\sqrt{a}$  key.

# **Menus for the Browser**

You can surf the Internet using either the phone keys or the WAP Browser menu.

# **Using the WAP Browser Menu**

#### **Online menu**

Once you are connected to the Internet, the following menu options are available:

- **Back:** Moves to the previous page.
- **Forward:** Moves to the next page
- **Refresh:** Loads the current page again.
- ▶ **Home:** Moves to the initial homepage.
- **EnterURL:** Connects to the specific URL after editing.
- ] **Bookmarks:** You can add or save the current page to Bookmark or view the list saved under Bookmark.
- ] **Search Text:** You can search the text what you want to find.
- ▶ Recent Pages: You can manage the list of the Internet pages you visited.
- ▶ Settings: Allows you to set options such as Full Screen View, Cache, Cookie and other Browser Settings.

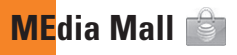

# **Shop Tones**

This menu option connects to Rogers's ringtone download site.

#### n **Note**

Additional charges may incur when downloading ringtones. Contact Rogers for additional information.

# **Shop Games**

This menu option connects to Rogers's game download site. This allows users to download the various games by connecting to the Internet.

#### n **Note**

Additional charges may incur when downloading games. Contact Rogers for additional information.

# **Shop Graphics**

This menu option connects to Rogers's graphics download site.

#### n **Note**

Additional charges may incur when downloading graphics. Contact Rogers for additional information.

# **Shop Multimedia**

This allows you to connect to Rogers's multimedia download site.

### n **Note**

Additional charges may incur when downloading multimedia contents. Contact Rogers for additional information.

# **Shop Applications**

This menu option connects to Rogers's application download site. This allows users to download the various applications by connecting to the Internet.

#### n **Note**

Additional charges may incur when downloading applications. Contact Rogers for additional information.

# **Shop Video**

This menu option connects to Rogers's video download site.

### n **Note**

Additional charges may incur when downloading applications. Contact Rogers for additional information.

# **MEdia Net**

This connects to the homepage, which is defined in the activated account. The default account connects to Rogers's homepage.

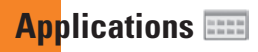

This menu displays the list of Java programs downloaded using WAP. All previously downloaded programs can be selected, deleted or viewed in detail within the Application menu.

# **Shop Applications**

This menu option connects to Rogers's application download site. This allows users to download the various applications by connecting to the Internet.

# **Mobile Banking**

You can check your bank account, transfer money or etc things via this applications.

# **My-Cast Weather**

Allows you to search quickly weather forecast.

# **MobiTV**

This applications enables you watch Mobile TV.

# **Rogers Music**

# **Music Player**

- **All Songs:** You can view all the songs in your music library.
- **Playlists:** You can make your own playlists by choosing songs from the All songs menu list.
- ▶ **Artists:** Shows the list of artists of all the songs in your music library, and shows all the songs by a chosen artist.
- **Albums:** Shows the list of albums of all the songs in your music library, and shows all the songs on a chosen album.
- ▶ Genres: Shows the list of genres of all the songs in your music library, and shows all songs of a specific genre.
- **> Shuffle songs:** You can view all the songs in your music library with shuffle.

### **Tip!**

It supports formats such as MP3, AAC, AAC+, WMA, MP4 (audio only) or 3GP (audio only). It supports over 300 KB tracks.

### n **Note**

Copyrights of music files may be protected by copyright and intellectual property laws. Please ensure that you adhere to the applicable Terms of Use of materials laws prior to downloading or copying files.

# **Playing Music**

To listen to music that you have transferred to your phone, follow these quick easy steps:

- **1.** Touch **BB** and touch  $P^{\text{max}}$ .
- **2.** Touch  $\Box$ .
- **3.** Select Music Player to view your options. You can select from All Songs, Playlists, Artists, Albums, Genres and Shuffle songs to select your Music. Now Playing is only available when music is playing.

### **Rogers Music**

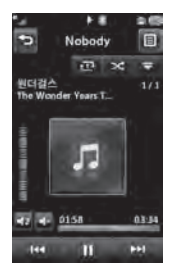

- $\triangleright$  Touch  $\blacksquare$  to pause a selected song. While playing, touch  $\Box$  to adjust the volume. Touch  $\Box$  and  $\Box$  to skip to the next song or previous song.
- $\triangleright$  Touch  $\blacksquare$  to Minimize the music player and access other phone functions while music is playing.

### $\rho$  Note

Files under 300kb are stored as ringtone files.

# **Adding Music To Your Handset**

Music files can be added to your handset by using one or more of the following methods:

- $\triangleright$  Download music and ringtones over the Rogers network directly to your device via the Shop Music link in the Rogers Music Folder or the Shop Tones link in the Rogers MEdia Mall folder.
- $\blacktriangleright$  From your existing digital media collection on your PC via Windows Media® Player and/or Windows Explorer.
- **From your PC using other music subscription** services, such as Napster or eMusic.

### **Purchasing and downloading Music directly to your Device**

- **1.** Touch **BB** and touch  $\mathbb{R}$ .
- **2.** Touch  $\Box$ .
- **3.** Select **Shop Music**.
- **4.** Navigate the **Shop Music** page to download today's hottest music, ringtones and other personalized content directly to your phone.

### n **Note**

Some sites are data intensive (i.e. previews via streaming) so the user should be enrolled in an unlimited data plan before using these services to avoid per-use data charges.

#### n **Note**

Additional charges may apply when downloading music, ringtones etc.

### **Transferring Music using your PC**

#### **Before You Get Started**

To transfer music from your PC to your device, you will need the following:

- ▶ Windows Media<sup>®</sup> Player 10 (or above) or other digital music management software such as Napster or eMusic
- ▶ Music on your PC in one of these formats: MP3, .AAC, AAC+ or WMA
- ▶ A MicroSD card\* (supports up to 8GB cards)
- ] USB data cable\*
- \* MicroSD card and USB data cable sold separately; go to att.com/wireless for details.

### n **Note**

This device is not compatible with iTunes and/or iTunes files.

### **Transferring Music from the Digital Music Service**

- **1.** Using your computer, open your preferred PC music management client.
- **2.** Download the selected song to your library.
- **3.** Make sure the microSD card is inserted properly into the handset.
- **4.** Use the USB adapter cable to connect the handset to the PC. When you try to connect handset on your PC, the handset displays "Connecting as Music Sync...".
- **5.** Once the USB connection has been established, the handset displays "Connected as Music Sync Mode. Do not disconnect during transfer." and the computer screen then shows the LG GR500R device. If the detection does not occur, skip to **Changing USB Connection Settings** section on page 66.
- **6.** Follow the instruction in the program to transfer music to your handset.

### n **Note**

If you have a USB hub, connect the handset directly to your computer rather than through the hub.

# **Transferring Music using Windows Media Player**

- **1.** Open Windows Media® Player on your computer (version 10.0 or higher).
- **2.** Use the USB adapter cable to connect the handset to the PC. When you try to connect handset on your PC, the handset displays "Connecting as Music Sync...".
- **3.** Once the USB connection has been established, the handset displays "Connected as Music Sync Mode. Do not disconnect during transfer." and the computer screen then shows the LG GR500R device.

### n **Note**

If the target computer does not detect the newly connected handset or provide an MTP Player dialog window on the PC screen, skip to **Changing USB Connection Settings** section on page 66.

- **4.** From within the Windows Media® Player application, click on the Sync tab. Previously downloaded songs are then listed on the left side of the application.
- **5.** Choose the destination location for the media files. The LG GR500R Music Sync Player appears in a drop-down list on the right side of the screen.

#### n **Note**

If there is no items present in the playlist, click the Edit Playlist button and begin adding the music files from among the various media categories.

- **6.** Click on the checkmark boxes (to the left of the song entry) to select the song you want to synchronize to your handset.
- **7.** Click the Start Sync button to download the selected songs to your handset. A "synchronization in progress" message

appears on the application. Do not unplug the handset during this process. Once complete, the progress bar will be disappeared

**8.** It is now safe to unplug the USB connector from the handset.

### **Drag and Drop Music Using LG GR500R As A Mass Storage Device**

- **1.** Make sure the microSD card is inserted properly into the headset.
- **2.** Connect the device to a PC using a LG GR500R USB data cable.
- **3.** A bubble may appear on the PC, "Found New Hardware LG USB Modem".
- **4.** Access My Computer on the PC.
- **5.** The phone's memory card will be listed under "Devices with Removable Storage" in the same location as an optical drive.

#### n **Note**

The PC will automatically assign a drive letter.

- **7.** File explore in a new window for desired music files.
- **8.** Drag and drop the desired music content from the PC window to the "Storage Card" window.

## **Rogers Music**

**9.** Disconnect the device from the cable

**10.** Access the Music Player on the phone.

### n **Note**

If the target computer does not detect the newly connected handset as Mass Storage, skip to Changing USB Connection Settings section below.

# **Changing USB Connection Settings**

- **1.** Touch **B** and touch  $\bullet$ .
- **2.** Touch More.
- **3.** Select **Connection**.
- **4.** Touch **USB Connection Mode**.
- **5.** Touch Music Sync (if using Windows Media® Player or other Digital Music Services) or Mass Storage (if you are going to drag or drop files).
- **6.** Reconnect the device to a PC.

# **Deleting Music Files**

The following are the three options available to delete Music from your Phone:

- **1.** Delete a file using Mass Storage, but not using Music sync function.
- **2.** Delete a file by directly inserting the microSD external memory onto the PC.
- **3.** Delete a file using delete function on the phone.

### n **Note**

If you delete a playlist from the phone, the songs in the playlist will not be removed and remain in All songs folder. Do your file operations like delete, move and copy using Music Sync.

### n **Note**

Be aware that all of the existing data will be erased on microSD card if you use the below process.

- **1.** Use the **Master Clear** > memory card function in the Settings menu.
- **2.** Format external memory using Mass Storage.

### **Additional Music Services**

There may be other Rogers music applications preloaded or available for your phone that allow you to:

- $\blacktriangleright$  Identify the name, artist and album to a song from a song sample.
- ▶ Listen to the latest Hip Hop, R&B, Rock, Jazz, or Country streaming commercial-free radio channels, anywhere you go.
- ] View the latest music videos.
- $\triangleright$  View music news and information.
- $\blacktriangleright$  Cut custom-made ringtones from the favorite parts of your favorite songs, etc.

#### n **Note**

Some sites are data intensive (i.e. previews via streaming) so the user should be enrolled in an unlimited data plan before using these services to avoid per-use data charges.

#### n **Note**

Additional charges may apply for downloading content or use of these services.

# **Multimedia**

# **CV**

CV brings you quick, on-demand access to news, sports, weather and entertainment video clips. Catch up on TV's hottest shows, funniest comedians, biggest headlines and latest sports scores. You can even personalize your homepage for quick access to your favorites. In addition, the CV service automatically streams localized weather information to your personalized "News & Weather" page each and every day.

# **Camera & Recordings**

## **Take Photo**

Using the camera module built into your phone, you can take pictures of people or events while on the move. Additionally, you can send photos to other people in a picture message.

Press and hold  $\overline{\bullet}$  to go to camera mode directly. Or choose Camera from Multimedia.

#### **Getting to know the viewfinder**

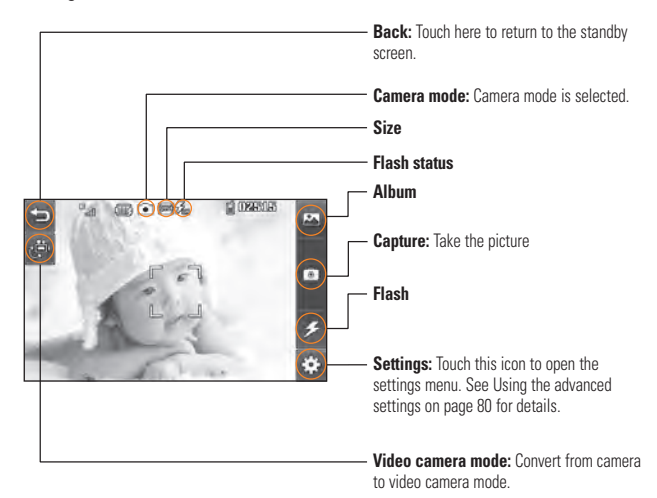

#### n **Note**

The shortcut options disappear after a few seconds automatically. Simply touch the centre of the viewfinder once. To recall the options touch the screen again.

### **Multimedia**

#### **Preview tab**

- ] **View Mode:** Choose between Full Image and Full Screen.
- **Image Size:** The resolution of the image can be captured in 1600\*1200 / 1280\*960 / 640\*480 / 320\*240.
- **Brightness:** Adjust brightness by adjusting slider.
- ] **Color Effects:** Includes options of Color/ Mono/Sepia/Negative/Blue.
- ] **White Balance:** Set the White Balance as Auto/Daylight/Cloudy/Illuminate/Indoors.
- **Night Mode:** This is useful to take a photo at dark place.
- **Timer:** Set the Timer can be set to Off/3 Seconds/5 Seconds/10 Seconds.
- **Image Quality:** Set the image quality as Super Fine/Fine/Normal.
- ▶ **Continuous Shot:** This is great for taking photos of moving objects or at sporting events. Allows you to set 3 shots, 6 shots or 9 shots continuously.

### **Others tab**

- ] **Video Share:** You can make a Video Share Call. For more details, refer to **Video Share Calling** (page 27).
- ▶ Save to: Choose save a photo to Phone or Memory Card.
- ] **Shutter Tones:** Can be set to Tone 1/ Tone 2/Tone 3/Off.
- ▶ Reset Settings: Allows you to set to the default settings.

### n **Note**

In Take Photo mode, you can adjust the zoom scale by moving the slider. The maximum zoom scale depends on the resolution as follows.

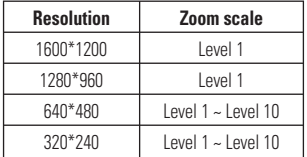

### **Record Video**

You can record a video clip in this menu by pressing the Camera key or Center key. Before starting to record, Touch [Settings] to set the following values.

- ] **Album:** You can see saved video files.
- **Photo:** Go to the photo application, also enabling you to create an image file.
- **Record:** You can record the video
- **Flash:** You can set the flash mode.
- ] **Video Share:** You can make a Video Share Call. For more details, refer to **Video Share Calling** (page 27).

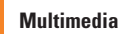

**Getting to know the viewfinder**

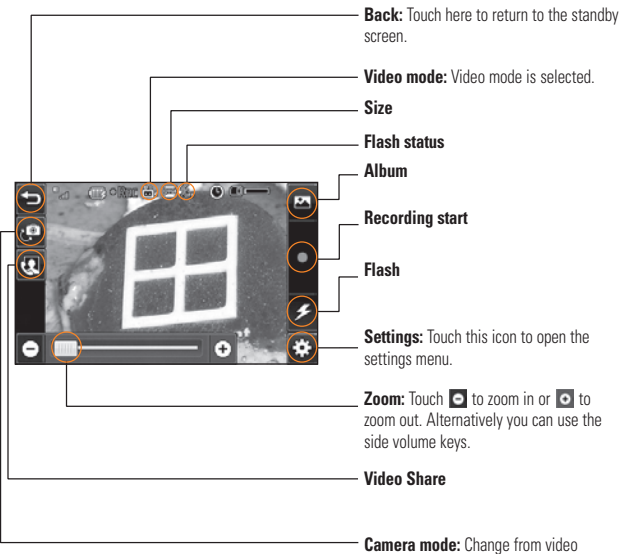

camera to camera mode.

### **Preview Tab**

- **Video Size:** Sets the size of video to 320\*240 or 176\*144. The selected size appears on the capture screen.
- **Brightness:** Adjust brightness by adjusting slider.
- ] **Color Effects:** Includes options of Color/ Mono/Sepia/Negative/Blue.
- ] **White Balance:** Set the White Balance as Auto/Daylight/Cloudy/Illuminate/Indoors.
- ▶ **Night Mode:** This is useful to take a photo at dark place.
- **Video Quality:** Determines the quality of a video clip. Includes options for Super Fine/Fine/Normal.
- ] **Duration:** Set the duration from General/ Video Share/MMS Mode.

### **Others Tab**

- ▶ Save to: Choose save a video clip to Phone or Memory Card.
- **Voice:** Mute or unmute the voice.
- ] **Recording Tones:** Set Recording Tones On or Off.
- ▶ Reset Settings: Allows you to set to the default settings.

#### n **Note**

In Video Record mode, you can adjust the zoom scale by moving the slider. The maximum zoom scale depends on the resolution as follows.

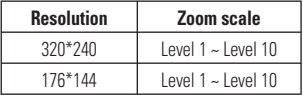

### **Multimedia**

# **Camera Album**

You can view the images that are captured from Camera mode, using the options **One by One View/Sort by/Send/Use As/ Print via Bluetooth/Delete/Slide Show/ Edit/Delete All**.

# **Record Voice**

You can record an audio clip in this menu. The recorded audio file is saved automatically in the Audio & Ringtones menu.

Touching  $\equiv$  will bring up the following options.

- ▶ Record Mode: Sets the recording mode to either MMS or General.
- **Quality:** Determines the quality of an audio clip.
- **Set Storage Defaults:** You can set the default storage of the recorded audio to the Handset Memory or the Memory Card.

Touch [**Gallery**], which take you to Camera album directly.

# **Web Pages**

# **RSS Reader**

With this program, you can open and view files created in the format with RSS. The following [Options] are available.

- ▶ **Undate:** You can undate one RSS feed if you can access the network.
- ▶ **Undate all:** You can undate RSS feeds with just one click.
- ] **New RSS Feed:** You can add an RSS feed manually.
- **Move:** Move a RSS feed to another folder which you added manually.
- **Delete:** Allows you to erase the selected heet 228
- **Send URL:** Allows the RSS information to be sent via SMS to another person.
- **New Folder:** Add a new folder manually.
- **Update schedule:** You can change the schedule for updating RSS feeds.
- **Delete All:** Delete all RSS feed
### **Bookmarks**

This function allows you to store and edit frequently accessed sites. The following [Options] are available.

- ] **New Bookmark:** Add a new bookmark manually.
- **Send URL:** Allows the bookmark information to be sent via SMS to another person.
- **List View:** You can view the preset bookmarks list.

#### n **Note**

Pre-installed bookmarks cannot be deleted or edited by users.

In order to change the text input mode for symbol input, please refer to the General Functions section.

## **Saved Pages**

This saves the page on display as an offline file. A maximum of 20 pages can be saved.

### **Recent Pages**

You can manage the list of the Internet pages you visited.

## **Games**

#### n **Note**

The JAR file is a compressed format of the Java program and the JAD file is a description file that includes all detailed information. From the network, prior to download, you can view all detailed file descriptions from the JAD file.

### $\Theta$  Warning

Only J2ME (Java 2 Micro Edition) based programs will run in a phone environment.

J2SE (Java 2 Standard Edition) based programs will only run in a PC environment.

**Shop Games:** This menu option connects to Bogers's game download site.

You can see the default and downloaded games in the list.

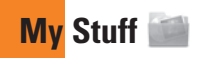

## **Audio**

- **Shop Tones:** This menu option connects to Rogers's ringtone download site.
- **Answer Tones:** This menu option shows the list of the sites which is related with Rogers's answer tone.
- **Voice Recorder:** You can record your own audio by touching **the community**
- $\blacktriangleright$  You can view the audio files in the list.

## **Picture**

This allows you to view pictures when browsing.

- ▶ Shop Graphics: Connects to Rogers's graphic download site.
- **Take Photo:** It takes you to move to the camera mode.
- **Make Animated GIF:** You can make an animation file with the selected images in the list.
- $\blacktriangleright$  You can view the graphic files in the list.

## **Video**

- **> Shop Videos:** You can download videos.
- **Record Video:** You can record your own video.
- $\blacktriangleright$  You can view the video files in the list.

#### n **Note**

DRM sometimes restricts some functions, such as send and edit.

## **Tools**

### **Voice Recorder**

Use your voice recorder to record voice memos or other sounds.

▶ Touch and touch **A**. Touch Voice Recorder.

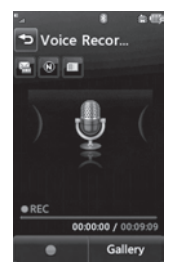

### **My Stuff**

#### ] **Settings**

- **Record Mode:** MMS mode record time is about 6 minutes and General mode provides longer recording time.
- **Quality:** Set the audio's quality to Fine, Normal or Economy.
- **<b>Select Storage Defaults:** You can assign the default storage to Phone Memory or Memory Card.
- ▶ Touch **to start recording.** Touch **to pause recording.** To continue recording, touch **again.** To stop recording, touch **. The recording** will be saved automatically.

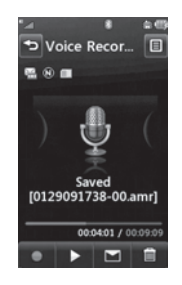

 $\triangleright$  To start a new recording, touch  $\blacksquare$ . To play the recording, touch  $\blacktriangleright$  . To send the recording by Message or Bluetooth touch  $\blacksquare$  To delete the recording, touch **and confirm Yes** 

### **Voice Command**

Voice command is the function whereby your phone's voice recognition engine identifies the voice of the user and carries out the requested commands. When the user operates the voice command function, there are five possible commands, call <name or number>, Listen to voicemail, missed calls, messages and time and date. Also, to Activate the Voice Command function while in standby mode:

**1. Call <Name or Number>:** This function is activated only when the user says the command "Call" followed by the name stored in the Address Book or specified phone number. The voice engine inside the handset recognizes the user's utterance and displays name lists or phone numbers from the phone's Address Book. However interfering noise might cause a problem displaying candidates. Additionally, the user has the option to superimpose a number type at the end, such as "mobile", "home" or "office".

- **2. Listen Voicemail:** this command is activated when the user says the words "Listen Voicemail". The user will then be automatically connected to your voicemail.
- **3. Missed Calls:** this command is activated when the user says the words "Missed Calls". The mobile phone presents missed call lists.

#### **• commands available to user**

- **yes:** make the phone call
- **no:** moves to the next missed call list
- **cancel:** go back to the main voice command menu
- **exit:** terminate voice command
- **4. Messages:** this command is activated when the user says the word "Messages". Mobile phone displays details of unread SMS or MMS messages.

## **My Stuff**

#### **• commands available to user**

- **yes:** make the phone call
- **no:** moves to the next unread message
- **cancel:** go back to the main voice command menu
- **exit:** terminate voice command
- **5. Time & Date:** this command is activated when the user says the words "time and date". The phone displays the current local time and date.

#### **• mode**

- **speed:** voice command is abbreviated
- **normal:** voice command is played normally
- **best match**
	- **1 match:** the most likely match will be displayed, finding a number from the Address Book
	- **4 matches:** the four most likely matched names will be displayed, finding a name from the Address Book

#### **• Sensitivity**

- **High:** Operation and performance of the voice recognition engine is rarely affected by the user's voice command and surrounding sound.
- **Medium:** Operation of voice recognition engine is normally affected by user's voice command and surrounding sound.
- **Low:** Operation of voice recognition engine is strongly affected by user's voice command and surrounding sound.

#### **• Speakerphone mode**

- **automatic on:** When this option is selected, sound is loud enough so you can hear the output when the phone is away from the ear, at a distance.
- **off:** When this option is selected, sound is quieter, and cannot be heard when the phone is away from the ear, at a distance.

### **Notepad**

You can create up to a maximum of 30 memos.

- **1.** Touch **88** and choose **.** Touch and choose Notepad.
- **2.** Input the memo and touch **Cave** to save.

## **World Clock**

The World clock function provides time information for major cities worldwide.

- **1.** Touch  $\equiv$  and select New City.
- **2.** Touch the default city name and it will show alphabetically ordered cities name.
- **3.** To make it easier, touch **a** and It will show the Globe. Touch twice the continent and choose city you want to know the time.

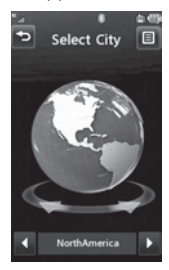

## **My Stuff**

**4.** You will see its date and time of that city on the bottom side of the screen. Touch and touch .

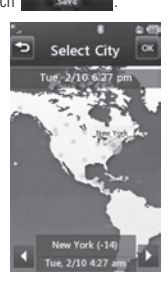

### **Tasks**

This feature allows you to save and manage a task.

#### 1. Touch **bow fest**

- **2.** Input Due Date, Note and Priority for the new Task.
- **3.** Touch save to save the Task item.

The following [Options] are available in the Task list.

- **New Task:** Allows you to create a new task.
- **Delete:** Deletes the selected task
- ▶ Selective Delete: Allows you to delete tasks for All Completed/All Past Tasks selectively.
- ▶ Send Task Via: Enables the selected task to be sent via Text Message/Multimedia Message/Bluetooth®.
- $\triangleright$  **View Calendar:** The calendar window will display, from there you will be able to create New Tasks.

### **Stopwatch**

This menu allows you to record the elapsed time of an event. The duration of an individual lap time (up to 20 times) and the total time can also be displayed.

#### ] **New Time**

- **1.** To start timing, touch . The running time is displayed as HH.MM.SS.hh (hours, minutes, seconds, hundredths of a second).
- **2.** During the timing, you can record an individual lap time by touching [Lap]. Up to 20 lap times can be recorded.
- **3.** You can stop or restart timing by touching Stop or Start.
- **4.** To reset the stop watch, touch [Reset].
- **Saved Times:** You can see the saved recorded times.

## **Tip Calculator**

This feature allows you to quickly and easily calculate the tip amount based on the total bill as well as the split of the total bill based on the number of people.

## **Unit Converter**

This function converts any measurement into a unit you want.

There are 6 types of units that can be converted: Area, Length, Weight, Temperature, Volume and Velocity.

#### n **Note**

You can input a decimal by pressing the A<sup>n</sup> [Star] key.

### **My Stuff**

### **Alarm Clock**

The alarm function allows you to set up multiple separate alarms. You can also set the time, repetition interval and alarm sound. Select your desired alarm setting to configure from the alarm list. If there is no alarm

setting, New Alarm

- **Time:** Select the desired set time mode using the select. Input your desired alarm time by specifying the hour and minutes. If the time is in the 12 hour format, you have to select either  $AM$  or  $PM$  by touching it.
- **Repeat:** Select the desired repeat mode using the select.
- **Alarm Tone:** Select the alarm sound to use for the alarm using the Center key.
- ] **Memo:** Input alarm name.
- **Snooze Interval:** You can set the snooze interval at 5 Minutes, 15 Minutes, 30 Minutes, 45 Minutes or I Hour. Now, Touch save to save your new Alarm.

### **Calendar**

When you enter this menu, a calendar will be displayed. The red square cursor is used to locate a particular day. The bottom bar on the calendar indicates schedule(s) for that day. This function helps to remind you of the schedule. The phone will sound an alarm tone if it has been set for a specific schedule item.

The chart below shows the keys that can be used to navigate the Calendar:

The following [Options] are available when a Calendar event is selected from the Calendar menu.

- ▶ **Add new:** Allows you to add a new schedule on the date you select.
- **Search:** Allows you to search the saved schedule(s).
- **Delete:** Allows you to delete the selected schedule.
- ] **Set Holiday:** Allows you to set your personal holiday for the selected date.
- **View All:** Allows you to view all saved schedules.
- ▶ Week View: Allows you to change Calendar view mode from Monthly View to Week View.
- ▶ Go to Date: Allows you to jump to a specific date.
- ▶ Selective Delete: Allows you to delete Old Schedules or All Schedules selectively.
- ▶ Select Multiple: Allows you to select multiple schedules.
- ▶ Settings: Allows you set Default View and Weekly Begin day.

### **Calculator**

The calculator function allows you to add, subtract, multiply and divide. You can input numbers using the number keys, and input operators using the touch key pad.

Use the  $\epsilon$  key to delete numbers.

### **More**

### **Other Files**

When you receive files of an undefined format (such as .vcs, .vcf, etc.) via email, the files are saved in this folder.

The following [Options] are available.

- **▶ Send:** Send the selected file via Bluetooth<sup>®</sup> or MMS.
- **Send via:** Send the selected file via Bluetooth® or MMS.
- ] **Delete:** Allows you to delete the selected file.
- **Move To:** You can move the selected file
- **Copy To:** You can copy the selected file

## **My Stuff**

- **Rename:** You can edit the name of the selected file.
- ] **Delete All:** You can delete all files and folders.
- **New Folder:** Allows you to make a new folder.
- **Sort by:** You can sort the folders by name, date and type.
- **Lised Space:** You can view internal and external memory status.

### **Memory Card**

This function shows the status of the external microSD card memory.

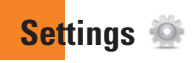

## **Sound**

### **Shop Tones**

Connects to Rogers Ringtone Shops.

## **Volume**

This menu controls Ringtone & Alerts, Multimedia, Call and Keypad volume.

## **Ringtone**

- **> Sounds:** Shows and plays ring tones. These can be downloaded ring tones from Ringtone shops.
- **Alert Type:** Supports 3 ring alert types. Ring, Ring & Vibrate and Ring after **Vibration**
- **Increasing Ringtone:** Allows you to select an Increasing Ringtone type which is played when you receive an incoming call. You can elect to turn this  $\boxed{\circ}$  and  $\boxed{\circ}$  F.

## **Message Tone**

- ▶ Sounds: Shows and plays message tones. These can be downloaded ring tones from Ringtone shops.
- **Alert Type:** Supports 6 message alert types: Ring Once, Ring Every 2 Min., Ring Every 15 Min., Ring & Vibrate, Vibrate and Silent.

### n **Note**

Full length music tracks cannot be set as either ringtones or message tones.

## **Alert Tone**

- ▶ Sounds: Allows you to select a set of alert tones. Supports 2 alert tone types, Alert Tone 1 and Alert Tone 2.
- ▶ **Alert Type:** You can elect to turn Alert Tones to Ring or Silent.

## **Keypad Tone**

This menu option allows you to select a tone that the phone sounds when a key is pressed. You can select an option between **Beep** and **Voice**.

### **Power On/Off Tones**

You can elect to turn Power On/Off Tones to **Ring** or **Silent**.

## **Date & Time**

- ▶ Set Date: This allows you to enter the day, month and year. You can change the date format via the Date Format menu option. ddd, MMM DD (day, month date) MM/DD/YYYY (month/date/year) DD/MM/YYYY (date/month/year) YYYY/MM/DD (year/month/date)
- ▶ Set Time: This allows you to enter the current time. You can choose the time format via the Time Format menu option which are 12 Hours and 24 Hours. Also you can set Daylight Saving Time for 1 Hour or 2 Hours.

**Auto Update:** Select **[ON]** to set the phone to automatically update the time and date according to the current local time zone.

## **Phone**

### **Languages**

You can change the language for the display text on your phone. This change will also affect the Language Input mode.

## **Auto Screen Lock**

This allows you to set the amount of time before your screen lock automatically.

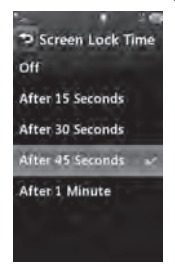

If you set When Slide Down **Fox**, the screen will be locked automatically when you slide down the phone.

### **Set Flight Mode**

This allows you to use only the phone's features that do not require the use of the wireless network when you are in an airplane or in places where the wireless network is prohibited. If you set the flight mode  $\boxed{\circ}$ . you will be informed like below. After you confirm it by touching  $\Box$  res the Flight mode icon will be displayed on the screen instead of the network signal icon.

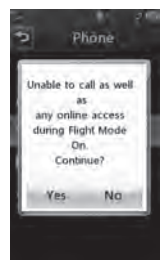

- $\blacktriangleright$   $\lceil$ **on** : You cannot make (or receive) any calls, including emergency calls or use other features that require network coverage.
- $\blacktriangleright$  **SEE**: You can deactivate the flight mode and restart your handset to access the network.

## **Security**

Various codes and passwords are used to protect the features and settings of your phone.

## **Reset Settings**

This function allows you to restore factory settings. To do this, you need the security code.

- ] **Master Reset:** Restores the settings (e.g.: Audio, Display, Language, Date & Time, Bluetooth® Settings) stored in the handset memory to default values.
- **Master Clear:** Deletes downloaded/user created contents (e.g.: images, videos) from Handset content and the External Memory card.

#### **• Phone**

- Deletes all downloaded/user created Images, Videos & Sounds from the Handset Memory.
- Restores Deletes Personal Information stored in the handset memory (e.g.: address book, messages, tasks, alarm, Calendar schedules) to default values.
- Restores the settings stored in the handset memory to the default values.
- **Memory Card:** Deletes all contents from the External Memory Card.

# **Display**

## **Shop Graphics**

Connects to Bogers's graphic download site.

## **Wallpapers**

From this menu you can select to have a picture for a background or a Solid Color.

## **Fonts**

You can configure the font size and color of the numbers which appear in the standby screen when you make a call.

## **Brightness**

You can set the brightness of the display screen and the keypad. The default setting is on Automatic - this phone comes equipped with a light sensor that automatically adjusts the brightness depending on your surrounding environment.

## **Backlight Timer**

Use this to set the duration of the backlight and keypad.

### **Themes**

You can change the whole look of display. Touch the screen and drag it from right to left and touch  $\begin{array}{|c|c|} \hline \end{array}$  set to change display theme from Black to White or vice versa.

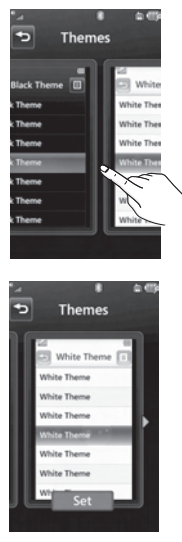

## **Touch Keypad**

You can set the Touch light style and Touchscreen Feedback types such as Vibration, Sound, Vibration & Sound and Silent.

Also you can choose Vibration type and adjust its intensity. When you set Sound as Touchscreen Feedback type, you can choose sound type and adjust its volume.

## **Call**

### **Call Forwarding**

When this network service is activated, you can direct your incoming calls to another number, for example, to your voice mailbox number. For details, contact Rogers. Select one of the divert options, for example, select If Busy to divert voice calls when your number is busy or when you reject an incoming call.

The following options are available:

- **All Voice Calls:** Diverts voice calls unconditionally.
- **If Busy:** Diverts voice calls when the phone is in use.

- **If No Answer:** Diverts voice calls which you do not answer.
- **If Out of Reach:** Diverts voice calls when the phone is switched off or out of coverage.

## **Send My Number**

This network service allows you to set your phone number to be displayed **On** or hidden **Off** from the person you are calling. You can select **Set by Network** if you prefer to have different settings for different service providers.

## **Auto Redial**

Select On, your phone redials the number you're trying to call up to 10 times after you hear a quick, busy signal. Press no IENDI to stop the call attempts.

This feature attempts to redial numbers that are engaged due to the wireless network. It does not redial numbers to an engaged party.

#### n **Note**

There will be no alert indicating the call has been connected. You must stay on the line to hear when the call is connected.

## **Recent Calls**

This shows recent calls categorized to **All/ Missed/Dialed/Received** by tab.

## **Answer Mode**

This allows you to determine how to answer the phone.

- **Any Key:** You can answer an incoming call by touching the **[SEND]** or any key except the  $\bigcap$  [END] key.
- **Send Key Only:** You can only answer an incoming call by pressing the [SEND] key.

### **Minute Minder**

This option allows you to specify whether the phone will beep every minute during a call to keep you informed of the length of the call.

### **Call Waiting**

The network will notify you of a new incoming call while you have a call in progress. Select Activate to request the network to activate call waiting, Deactivate to request the network to deactivate call waiting or View Status, to check if the function is active or not.

### **Call Reject**

This menu allows you to enable or disable call reject for all numbers or a specific number.

**Call Reject On/Off:** This feature allows you to choose whether to reject the incoming calls unconditionally by disconnecting. When the **Reject All Calls** option is set, all incoming calls are routed directly to Voicemail. Reject on List allows you to enable Call Reject for the numbers saved on your Call Reject List.

▶ Call Reject List: Configures conditional call reject mode. After touching **New Number 6 VOU can add to the call** reject list by selecting [Contact List] or [New Number]. When you add a number to the Call Reject list, you can add the number by entering it directly or by searching for the number in the Contact List.

## **Send DTMF Tones**

Select from  $\boxed{\circ}$ N / OFF

## **TTY**

Select from TTY Full/TTY Talk/TTY Hear/TTY Off.

### **Time & Cost**

You can check Call Duration and Data Counter.

## **Bluetooth®**

Your phone has built-in Bluetooth<sup>®</sup> wireless technology, which makes it possible for you to connect your phone wirelessly to other Bluetooth® devices such as a hands-free device, PC, PDA, a remote screen or other phones. The devices registered in your phone can only be connected one at a time. (To make a connection to the same type of device or change Bluetooth® preferences, disconnect the existing device first.)

You can have a conversation via a cordless Bluetooth® hands-free phone or browse the Internet, wirelessly connected, via a mobile phone.

You can also exchange, for example, business cards, calendar items and pictures.

MobiTV, XMRadio or Music Playing is supported through a Bluetooth<sup>®</sup> headset.

### **Hands-free profile**

This icon appears when the hands-free profile is used between the hands-free device. This allows you to call using a Bluetooth® connection.

### **A2DP profile**

This icon appears when the A2DP profile is used between the stereo headset device and the phone. This allows you to listen to an audio clip. A2DP is the Advanced Audio Distribution Profile, which provides support for streaming either mono or stereo audio using Bluetooth®.

#### **Hands-free + A2DP profile**

This icon appears when both profiles of the hands-free and the A2DP are used between the compatible device and the phone. This allows you to call and listen to an audio clip using a Bluetooth® connection.

When using each device, see the manual that comes with the device.

#### n **Note**

We recommend that your phone and the Bluetooth® device you are communicating with should be no more than 10 meters apart. The connection may be improved if there are no solid objects between your phone and the other Bluetooth® device.

] **Bluetooth**®**:** This menu sets the Bluetooth® ON OF OFF

#### ] **My Visibility**

- Selecting the **ON** option exposes your phone to other Bluetooth® devices.
- Selecting **OFF** shows your phone to already-paired devices only.
- **E. Search New Device:** This function allows you to search for and add new devices.
- **My Devices:** This function allows you to view the list of all devices that are paired with your phone.

**1.** Touch **the search for** search for the device that can be connected, and which is also within range.

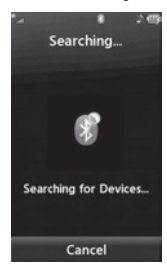

- **2.** If you want to stop searching, touch Cancel .
- **3.** All of the devices found are displayed.

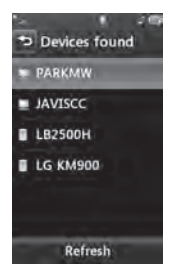

Touch the desired device and enter the password. If you would like to search again, touch ... **Refresh** 

- ] **My Bluetooth® Info:** This menu allows you to configure the profile for Bluetooth®.
	- **My Device Name:** Allows you to change the handset's name, this can be seen by other Bluetooth® devices.
	- **Supported Services:** Shows you all services that the handset supports.
	- **Primary Storage:** Select from Handset and Memory Card to save data you received using Bluetooth.

## **More**

## **Connection**

#### **USB Connection Mode**

You can transfer files from a compatible PC to the memory in your phone using the Mass Storage. When you connect the phone to a PC using the USB cable, this will be displayed as a removable disk through Windows Explorer.

The USB Connection Mode determines how your Phone will communicate with other USB devices when they are connected with a USB cable.

#### **Internet Profiles**

This menu shows the Internet Profiles. You can add, delete and edit Internet Profiles by using the Options Menu. However, you cannot delete or edit default configurations provided hy Rogers

#### **Access Points**

This menu shows the Access Points. You can register, delete and edit by using the Options Menu. However, you cannot delete or edit default configurations provided by Rogers.

### **Memory**

#### **Used Space**

This function shows the status of the user memory of the handset.

**Memory Card:** If your phone has a multimedia memory card in the card slot, you can save images, sounds and videos on the memory card. You can check the current status of the external memory card in the Memory status menu.

**Phone Reserved:** This function shows the status of the reserved memory for the user (Text Message, Contact List, Calendar, Tasks, Memo).

**SIM Card:** This function shows the status of the SIM Card user memory.

#### **Set Storage Defaults**

You can set Storage default for each case. When you need to save files from Camera. Internet Download, Bluetooth and Voice Recorder, set Phone Memory or Memory card. You can set each case separately or choose All and set the Storage Default all the same.

# **Application Settings**

This Menu allows you to adjust the settings to the following features on the phone:

### **Video Share**

- ] **Audio Alert:** Enable/Disable audio alert when Video Share is available.
- ▶ Auto Record: Enable/Disable automatic recording of live Video Share.

## **Messaging**

To set the message settings from standby screen, touch . Touch Message Settings. For more information regarding Message settings, please refer page 53.

#### **Message Alert**

You can set the Sounds and Alert Type here.

**Save to** Choose between Phone and SIM Card to save message.

### **Signature**

This feature allows you to create your Text signature. You can use symbols, templates and contacts as part of the signature.

### **Browser**

#### **Accounts**

This includes the network information used to connect the browser to the Internet. Select the desired account by tapping the screen. This will activate the account that will be used for future connections. MEdia Net is the predefined account that is set as default.

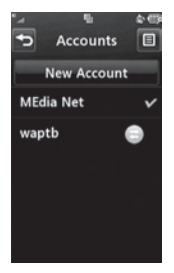

- **Activate:** Select the account among the list of accounts, so it can be used for future connections.
- **View:** Allows you to see the specific account information.

The following options will be available when vou touch  $\Xi$ :

- ▶ **Edit:** Allows you to change the account information.
- **Delete:** Allows you to delete the account.
- ▶ **New:** Allows you to create a maximum of 20 new accounts.

#### n **Note**

You cannot edit and delete pre-installed accounts. In order to create a new account, please fill in the network information.

- **1. Account Name:** Name associated with new account.
- **2. Homepage:** Homepage URL.
- **3. Internet Profile:** You can choose one from the Internet profiles.

Note you can choose a Internet profile by selecting the list option on the center key.

#### n **Note**

- **1.** Rogers has provided default settings regarding account information.
- **2.** Creating or editing an account requires caution. The browser cannot connect to the Internet if the account information is incorrect.

#### **Appearance**

You can choose the settings of the browser appearance (Text size, Character Encoding, Show Image, Java Script).

#### **Cache**

The web pages you have accessed are stored in the memory of the phone.

- ] **Clear Cache:** Remove all cached data in the memory.
- **Allow Cache:** Set a value to determine whether a connection attempt is made through the cache or not.

#### n **Note**

A cache is a buffer memory, which is used to store data temporarily, especially when it is online.

### **Cookies**

The information of services you have accessed are stored in what is called a Cookie. From this Menu you can choose to Allow Cookies, or not, or to Delete Cookies that are already on your phone.

#### **Randering mode**

You can set Rendering mode Standard or Text Only.

#### **Security**

A list of the available certificates is shown.

- ] **Certificates:** You can see the list of certificates and view them in detail.
- ] **Clear Session:** Removes the secure session.

#### **Secure Pop-up**

You can control the pop-up which indicates a secure page or not.

#### **Browser Shortcut**

If this is set to On, you can use the browser more quickly and conveniently with the Qwerty key pad in the phone. If Shortcut is on, the following number of key is available.

- 
- $\begin{bmatrix} 1 & \mathbf{0} \end{bmatrix}$  Enter URL  $\begin{bmatrix} 1 & \mathbf{0} \end{bmatrix}$  This page
- **OB** View Bookmarks **(JB** Page Overview

- **KB** Full Screen **Normal Screen**
- **Example 20 Page up 10 Page 10 Page 10 Page** 
	-
- **Zoom In Search Text**
- **A**<sup>\*</sup> Page Down **Q**<sup>\*</sup> Zoom Out

## **Voice Command**

- **mode**
	- **speed:** voice command is abbreviated
	- **normal:** voice command is played normally

#### **• best match**

- **1 match:** the most likely match will be displayed, finding a number from the address book
- **4 matches:** the four most likely matched names will be displayed, finding a name from the address book

### **• Sensitivity**

- **High:** Operation and performance of the voice recognition engine is rarely affected by the user's voice command and surrounding sound.
- **Medium:** Operation of voice recognition engine is normally affected by user's voice command and surrounding sound.
- **Low:** Operation of voice recognition engine is strongly affected by user's voice command and surrounding sound.

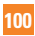

#### **• Speakerphone mode**

- **automatic on:** When this option is selected, sound is loud enough so you can hear the output when the phone is away from the ear, at a distance
- **off:** When this option is selected, sound is quieter, and cannot be heard when the phone is away from the ear, at a distance

## **Software Update**

If new software exists, the Rogers server notifies devices using a WAP push message. Before updating new software after downloading it from the Rogers server, users can decide whether they would like to postpone the operation. Reminder times can be set to 30 minutes, 1 hour and 4 hours. When the time is up, users are prompted again or users can resume the postponed operation using this menu at any time.

### **Phone Information**

This menu is used to view My Numbers, Manufacturer, Model Name, Device ID, Hardware Version, Software Version, Language and DM Client Version.

Please check to see if any problems you have encountered with the phone are described in this section before taking the phone in for a service or calling a service engineer.

- **Q** How do I view the list of outgoing calls, incoming calls and missed calls?
- **A** Press the **[SEND]** key.
- **Q** Why is the connection inconsistent or not audible in certain areas?
- **A** When the frequency environment is unstable in a certain area, connection may be inconsistent and inaudible. Relocate to another area and try again.
- **Q** Why is the connection inconsistent or abruptly disconnects even when established?
- **A** When frequency is unstable or weak. or if there are too many users, a connection may be cut off even after it was established. Please try again later or attempt again after relocating to other areas.
- **Q** Why won't the LCD turn on?
- **A** Remove the battery, then replace it. Then turn on the nower. If there is no change fully charge the battery and try again
- **Q** Why does the phone heat up?
- **A** The phone may get hot when there is a very long call duration, when games are played or even when surfing the Internet for a long time. This has no effect upon the life of the product or performance.
- **Q** Why does the battery run out so quickly during normal use?
- **A** This may be due to the user environment, a large number of calls or a weak signal.
- **Q** Why is no number dialed when an Address Book entry is recalled?
- **A** Check that the number has been stored correctly by using the Address book Search feature. Re-store them, if necessary.

**Accessories**

There are a variety of accessories available for your mobile phone, some of which may be sold separately. You can select these options according to your personal communication requirements. Consult your local dealer for availability.

### **Travel Adapter**

This adapter allows you to charge the battery. It supports standard US 120 Volt 60Hz outlets.

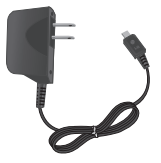

### **Battery**

Standard battery is available.

#### n **Note**

- Always use genuine LG accessories. Failure to do this may invalidate your warranty.
- Accessories may be different in different regions; please check with our regional service company or agent for further enquiries.

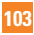